# **MANUAL**

# **Configuration Instructions for PXV100A / PGV100A**

# **Parameterization with SIEMENS SIMATIC S7-1500 control system**

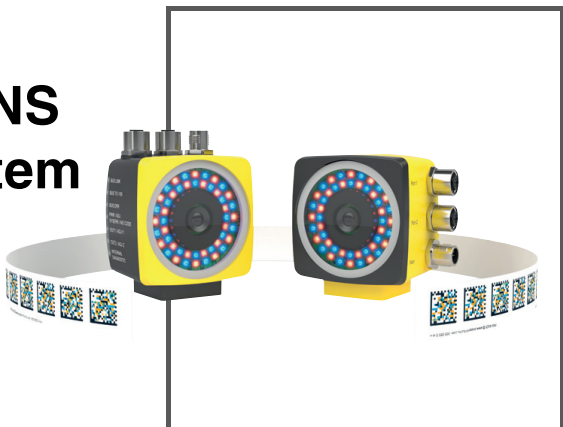

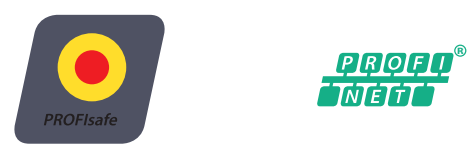

**PL e** *<sup>3</sup>*

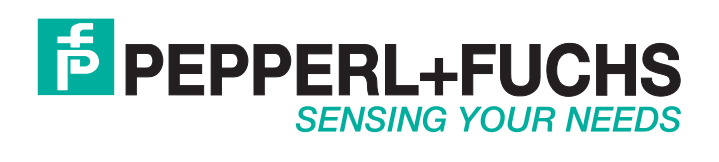

With regard to the supply of products, the current issue of the following document is applicable: The General Terms of Delivery for Products and Services of the Electrical Industry, published by the Central Association of the Electrical Industry (Zentralverband Elektrotechnik und Elektroindustrie (ZVEI) e.V.) in its most recent version as well as the supplementary clause: "Expanded reservation of proprietorship"

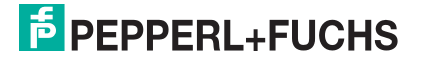

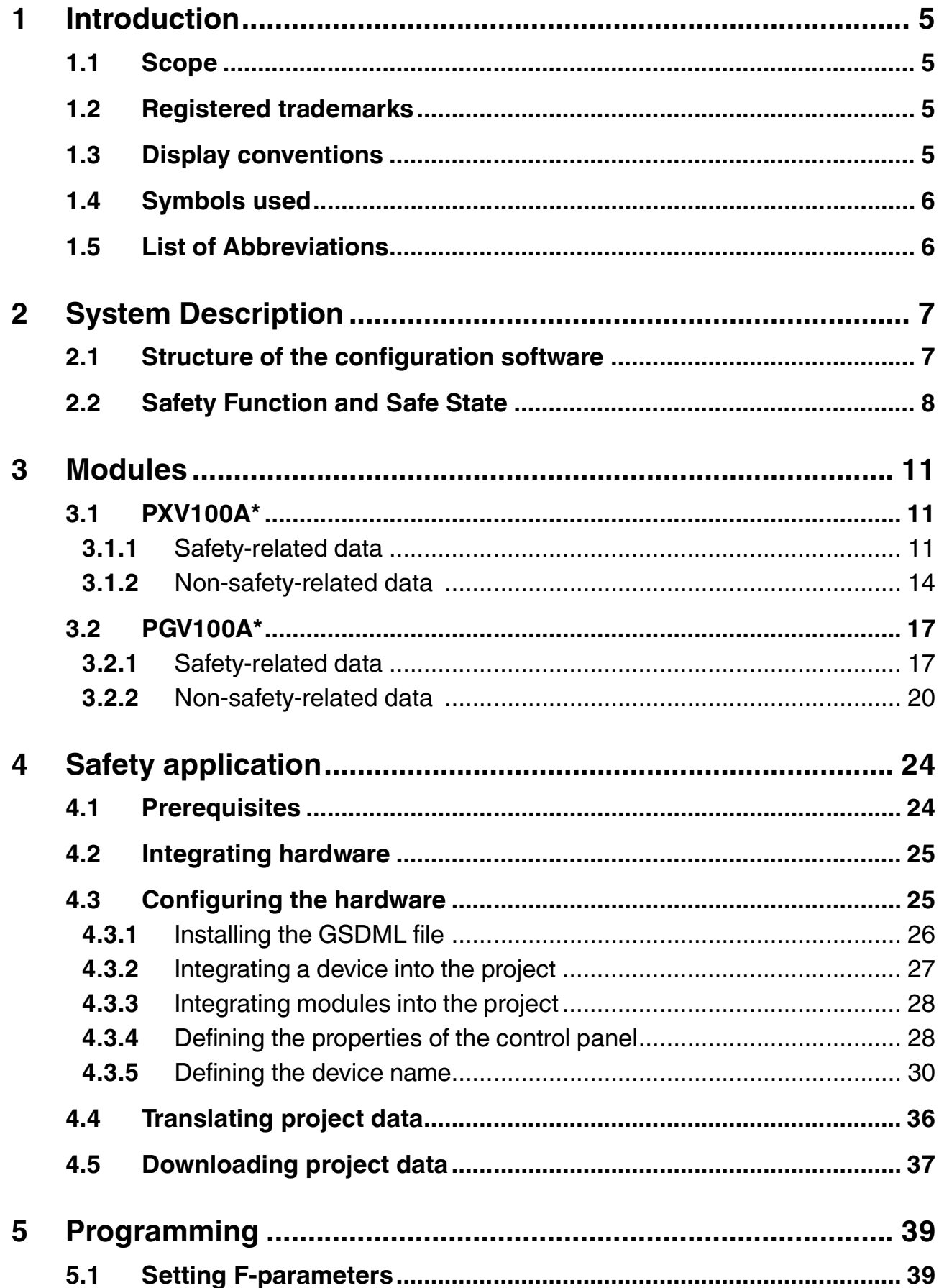

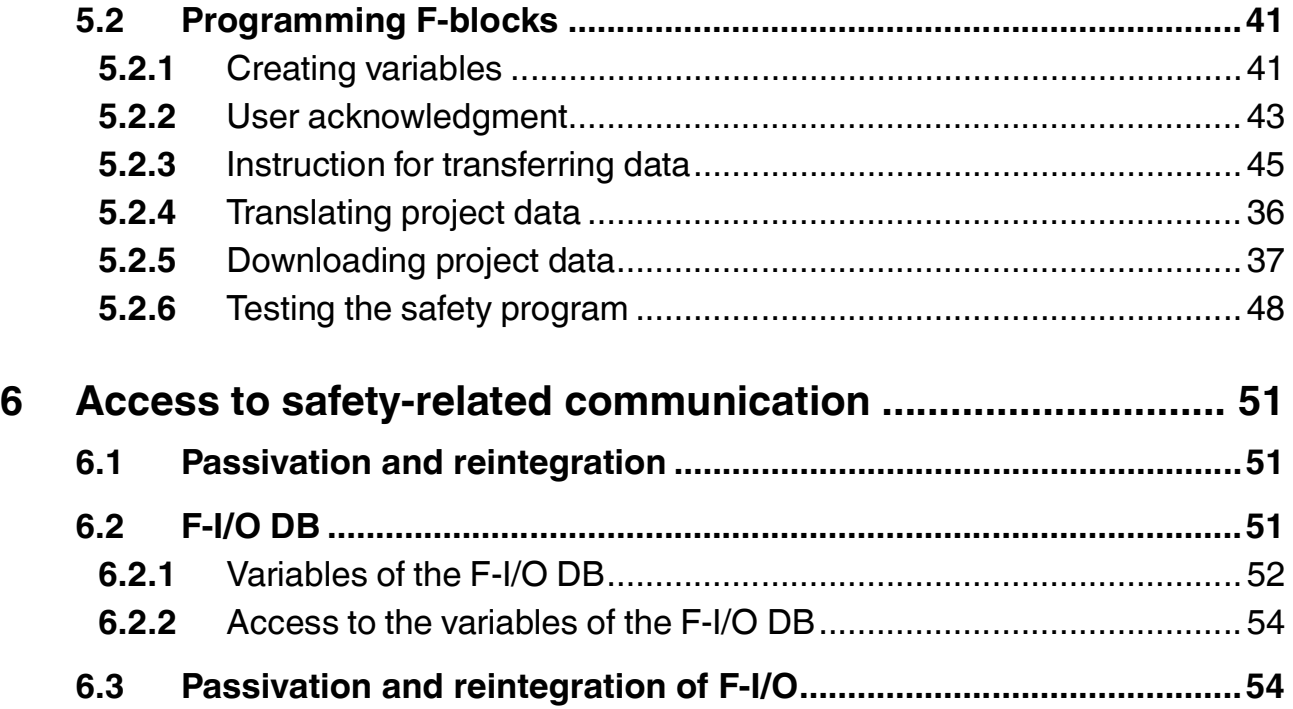

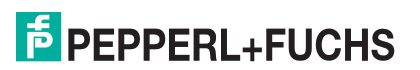

# 1 Introduction

<span id="page-4-1"></span><span id="page-4-0"></span>This guide leads you through the steps necessary to configure the sensors PXV100A\* and PGV100A\* using the Siemens SIMATIC S7-1500 control system.

#### 1.1 Scope

These Configuration Instructions only apply for the following devices with **PROFINET IO** interface and **PROFIsafe** profile in conjunction with a SIEMENS SIMATIC S7 control panel from the 1500 series:

- PXV100A\*-B28
- PGV100A<sup>\*</sup>-B28

The devices are marked with affixed nameplates and are an integral part of a plant.

In addition to the Configuration Instructions, the following documents apply. Observe the instructions contained therein:

- SIEMENS manual: SIMATIC Safety Configuring and Programming
- Plant-specific operator's documentation
- PXV100A<sup>\*</sup>/ PGV100A<sup>\*</sup> Original Instructions
- PXV100A\*/ PGV100A\* EU Declaration of Conformity
- Interface-specific manuals

#### *Note!*

#### *Terms and conditions of use for the software examples*

Pepperl+Fuchs GmbH assumes no liability and no warranty for error-free operation of the safety program. Use is at the user's own risk.

#### **Note on Figures in the Documentation**

<span id="page-4-2"></span>The figures in this documentation are provided for basic understanding and may deviate from the actual design.

#### 1.2 Registered trademarks

**PROFINET®, PROFIBUS®, PROFIsafe:** Brands of the PROFIBUS Nutzerorganisation e.V. (PNO)

<span id="page-4-3"></span>**SIMATIC, TIA Portal:** Brands of SIEMENS AG

1.3 Display conventions

#### *Note!*

The figures in this documentation are provided for basic understanding and may deviate from the actual design.

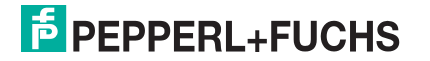

#### 1.4 Symbols used

<span id="page-5-0"></span>This document contains information that you must observe to prevent interference.

#### **Warnings**

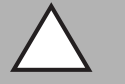

#### *Caution!*

This symbol indicates a possible fault.

Non-observance could interrupt the device and any connected systems and plants, or result in their complete failure.

#### **Information messages**

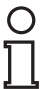

#### *Note!*

This symbol brings important information to your attention.

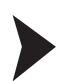

#### Action

<span id="page-5-1"></span>This symbol indicates a paragraph with instructions. You are prompted to perform an action or a sequence of actions.

#### 1.5 List of Abbreviations

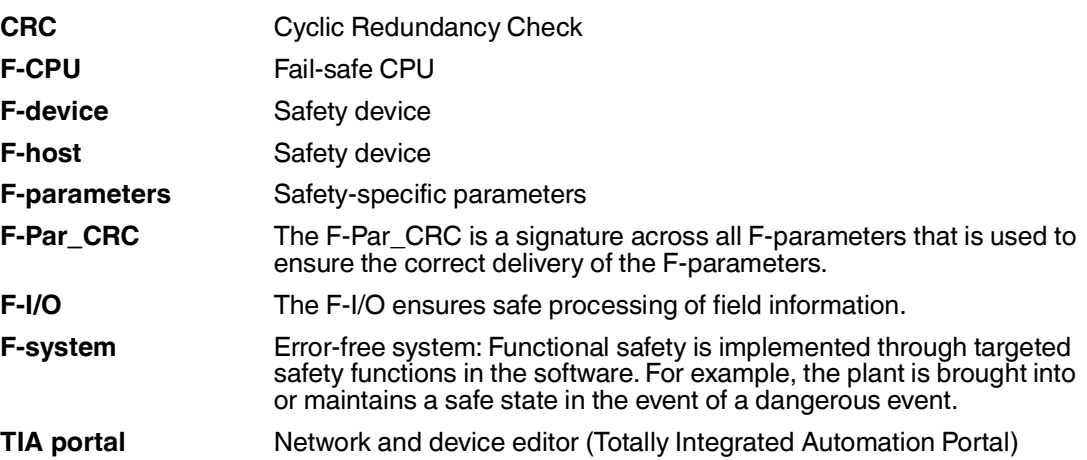

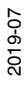

# **F** PEPPERL+FUCHS

- 2 System Description
- 2.1 Structure of the configuration software

#### <span id="page-6-1"></span><span id="page-6-0"></span>**Portal view**

The portal view provides a task-oriented view of the installed tools. The portals for the various tasks (1) are located on the left side of the window. The actions for the selected window range are adjacent window range (2). The objects processed with the selected action are displayed in the central part of the window range (3). If necessary, switch to the project view to edit the selected object. From the portal view, navigate to the project view via the *"Project view"* (4) link on the bottom left of the screen.

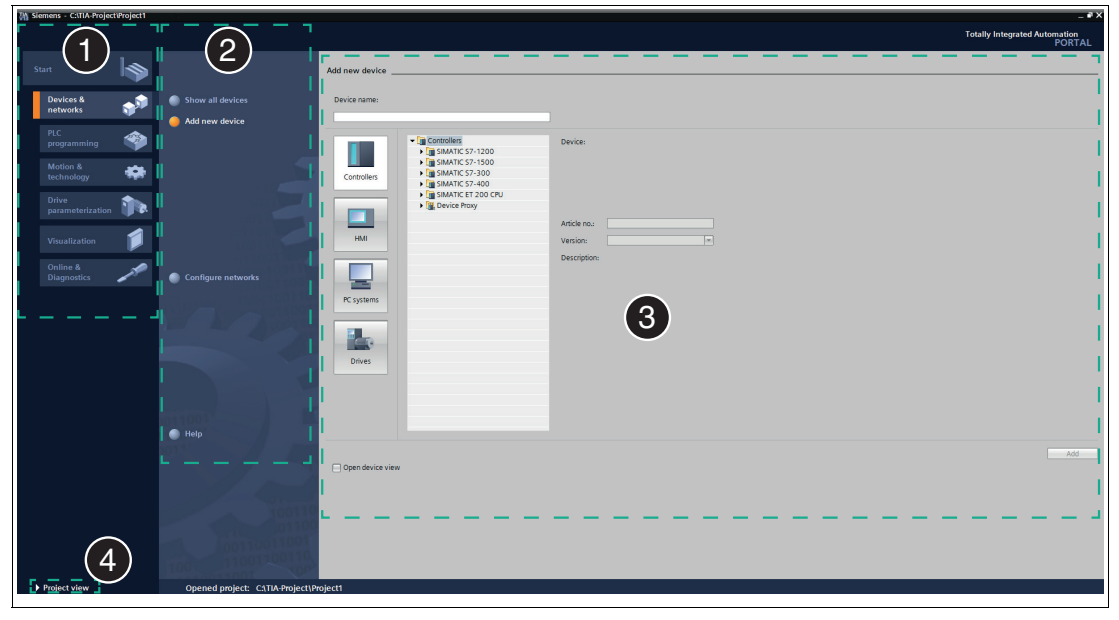

Figure 2.1 Layout of the portal view

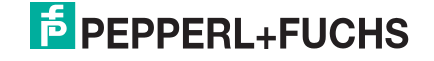

#### **Project view**

The project view provides an object-oriented view with several windows whose contents change depending on the executed action. The **working area** (2) with the device to be configured is in the central window range in the device configuration. You use the work window to configure the hardware of the automation system, create the user program, or configure the process images. The rack with the modules that have already been positioned is displayed in the **device view** (1). Another window – the **inspection window** (4) – displays the properties of the object selected in the work window. The **task window (Task Card)** (3) provides support with the available modules via the hardware catalog. Certain content of an object selected in the overview window or in project navigation is displayed in the **detailed view** (5).

The figures below show the project view windows in a sample project. Different window contents are displayed depending on the type of editor used.

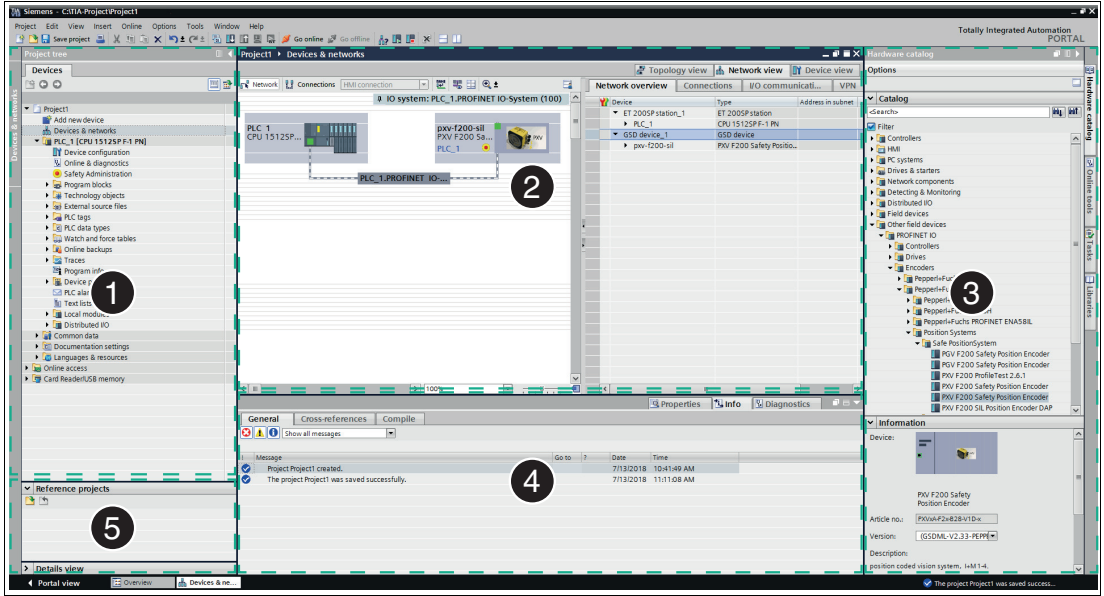

<span id="page-7-0"></span>Figure 2.2 Layout of the project view

### 2.2 Safety Function and Safe State

#### **Safety Function**

The PXV100A\* series device determines **safe X position values** for linear, guided applications.

The PGV100A\* series device determines **safe X position values** for automated guided vehicles (AGV).

The position values for all device variants are determined using the stationary Data Matrix code tape attached to the plant.

#### *Note!*

#### *Note the Type of Code Tape!*

The positioning system only works if the reader is used together with the 2-colored Data Matrix code tape of the following type: PXV\*-AA25-\*.

The use of other code tapes is not permitted!

The safety-related customer application checks the plausibility of the received values against expected values.

2019-07

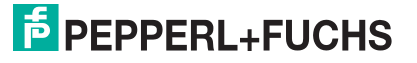

The plant designer assigns appropriate values when setting up the plant. After attaching the Data Matrix code tape, the plant designer determines the corresponding expected values at the positions relevant for the application. The values determined in this way are incorporated into the safety-related application and then their plausibility can be assessed during the operation of the plant using the data from the sensor. Depending on the result, the application responds to ensure the safe operation of the plant.

For the safety function, the reader provides the following safety-related data:

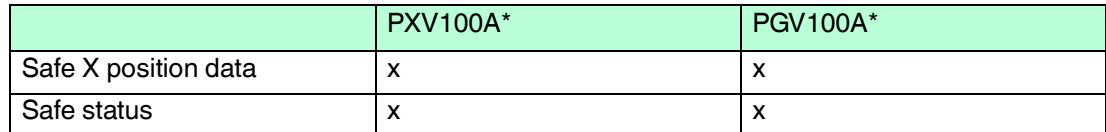

The reader provides you with the following non-safety-related data:

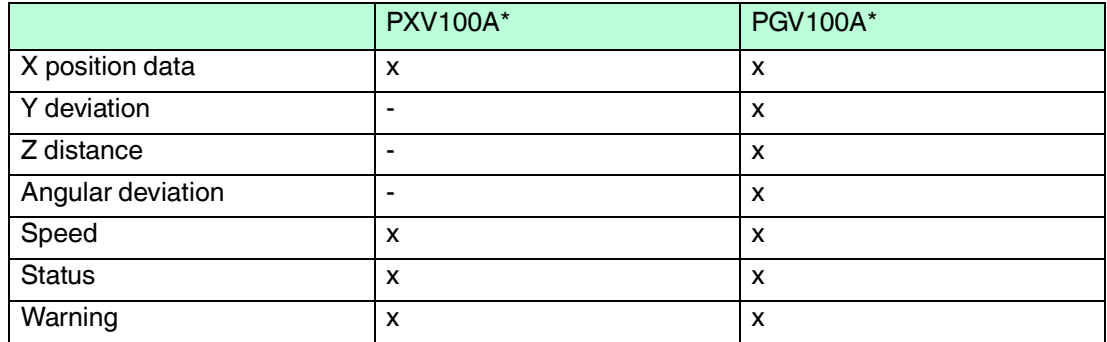

The valid bit in safe status reflects the state of the safe position data. For processing of the position data in the application, the state of the valid bit must be evaluated in terms of safety. Depending on the state of the valid bit, the plant control software performs further processing. The corresponding actions are triggered, to continue to ensure the safe state of the plant. The response to the respective state is determined by the application and can only be displayed here by way of example.

Valid bit = "logic 1": a valid position value is delivered in the safe X position data. This can be used for further processing in the safety-related plant control software, where it is checked against the expected values of the application for plausibility. The application responds, depending on the result.

Valid bit = "logic 0": The device is unable to determine a position at this time. The content of the safe X position data is "0." This state can be triggered by the following scenarios:

- Data Matrix code tape is missing
- Data Matrix code tape is not readable
- Reader is outside the sensing range
- Lens is dirty
- Reader is in the initialization phase

It is the task of the plant control software of the respective customer to evaluate and check the plausibility of this state in each case. The result of this evaluation and the application determine the steps necessary to ensure the safety of the plant.

When planning and setting up the plant control software, the evaluation of the valid bit must be considered and incorporated in terms of safety.

The described state is not to be confused with the safe state of the positioning device.

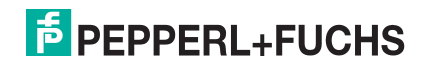

Additional requirements, which are described below, apply to the safe state of the positioning device.

#### **Safe State**

The safe state of the reader means that it interrupts the PROFIsafe communication in defined fault cases. If the reader switches to the safe state, PROFIsafe data is no longer transferred to the control panel.

Fault cases that result in the safe state.

If the PROFIsafe connection from the reader to the control panel is interrupted, this generates a communication error according to the PROFIsafe standard, which the plant designer must deal with appropriately. After the reader is restarted, it goes back to the initialization phase (INIT). If another error triggers the safe state again within 90 s, the startup lock is activated. See the section "System startup lock in the case of a fault."

In this case, contact Pepperl+Fuchs support.

#### **Reaction time**

The reaction time for the safety function is 165 ms.

The reaction time does not include the PROFIsafe watchdog time.

#### **System Startup Lock in the Case of a Fault**

The positioning system has an internal error counter for the safe state. This is increased when the safe state occurs. If the safe state is triggered twice within 90 seconds, a startup lock is activated in the system. As a result, the safety-relevant part is no longer started, and PROFIsafe communication can therefore no longer be established.

The user can identify this state by means of the disabled illumination unit. The non-safe PROFINET communication part remains available. The camera is thus disabled. The positioning system must be restarted (power reset) to exit this state. The counter is cleared 90 seconds after the positioning system is started, provided that no safety-critical errors occur during this period, or upon the successful establishment of PROFIsafe communication.

The following errors result in the safe state:

- Internal safety system errors
- Device-specific errors (0x48) and suberrors (see original instructions)
- Abortion or termination of the PROFIsafe connection

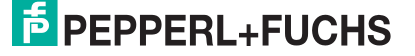

# 3 Modules

<span id="page-10-0"></span>The following modules enable reader data to be retrieved using PROFINET.

<span id="page-10-1"></span>You receive modules that contain non-secure data for positioning, and one module that contains secure data according to PROFIsafe.

## 3.1 PXV100A\*

#### **Overview of modules**

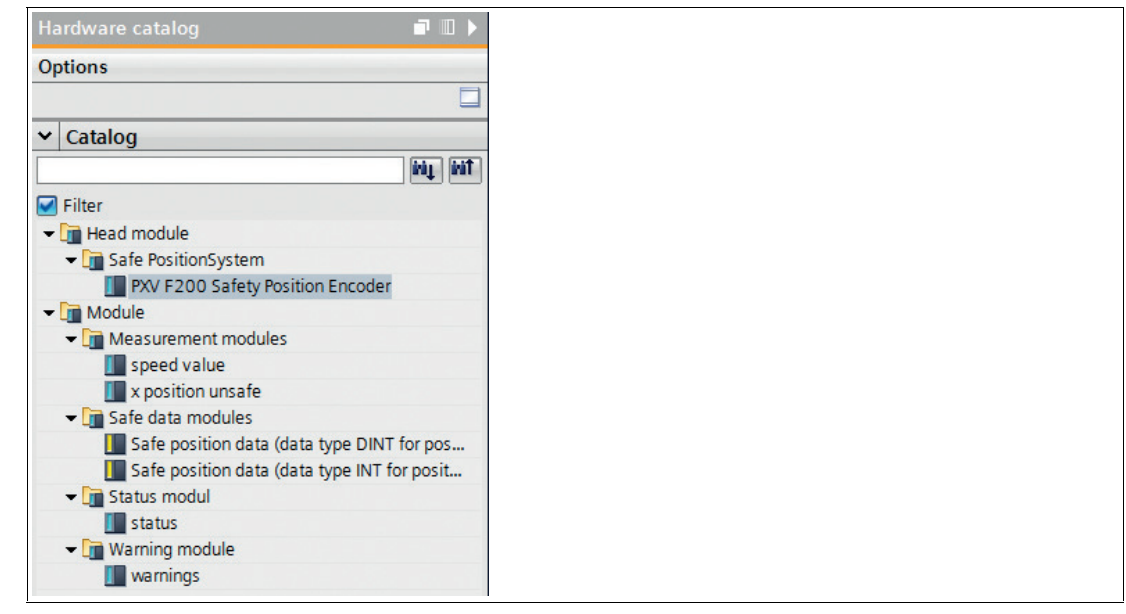

<span id="page-10-2"></span>Figure 3.1 PXV100A\*

### 3.1.1 Safety-related data

The following modules enable safe reader data to be retrieved using PROFIsafe. The modules are compatible with PROFIsafe V2.4 and each consist of 6 bytes.

#### **Safety Module – Data Format 32 Bit DINT**

This data is safe status data and safe X position data. STEP 7 Safety Advanced supports the DINT data format.

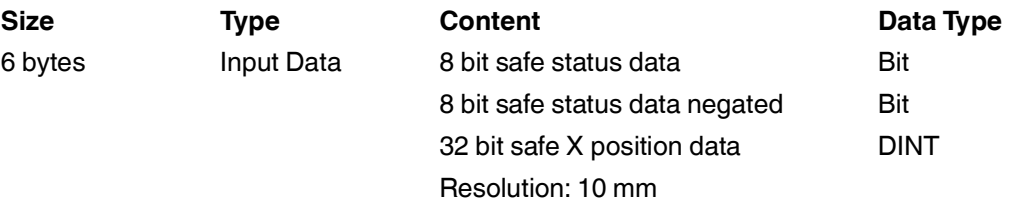

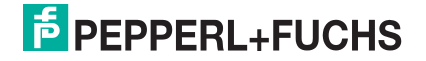

#### **Input Data**

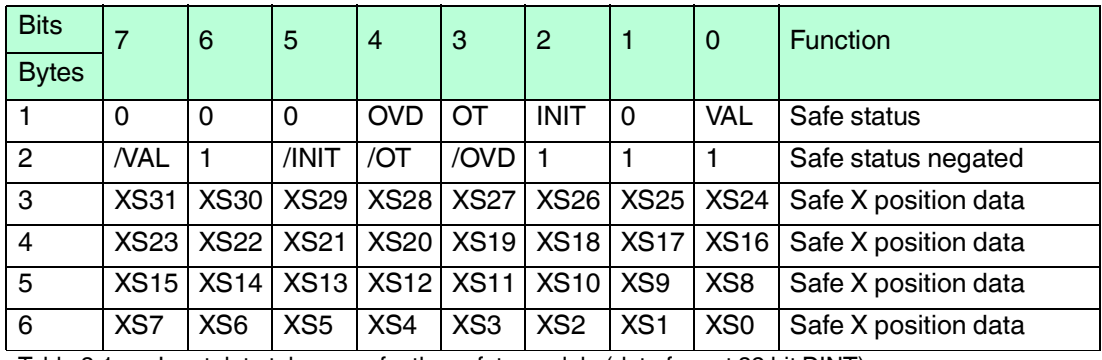

Table 3.1 Input data telegrams for the safety module (data format 32 bit DINT)

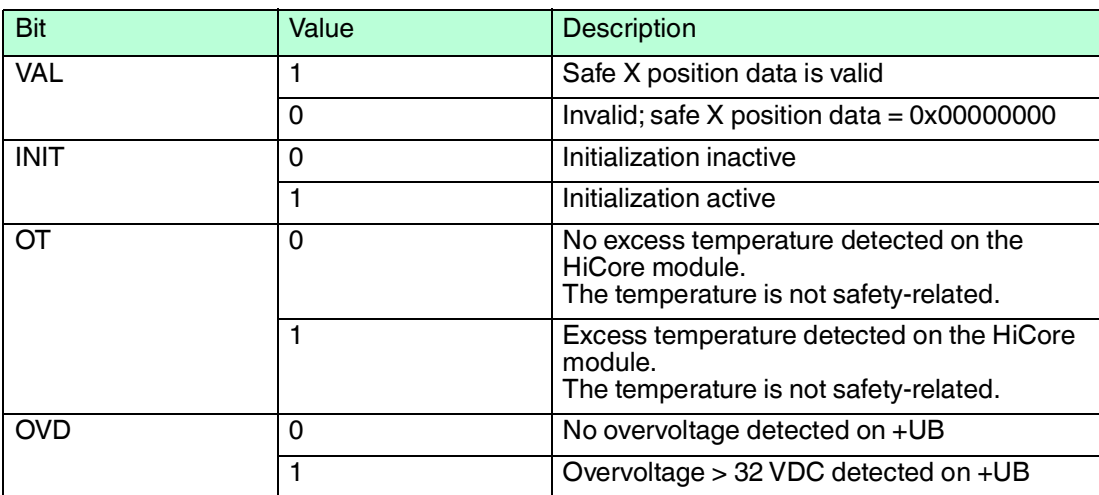

Table 3.2 Description of the individual bits in the safety module (data format 32 bit DINT)

#### **Safety Module – Data Format 2 x 16 Bit INT**

This data is safe status data and safe X position data. STEP 7 Distributed Safety supports the data format INT.

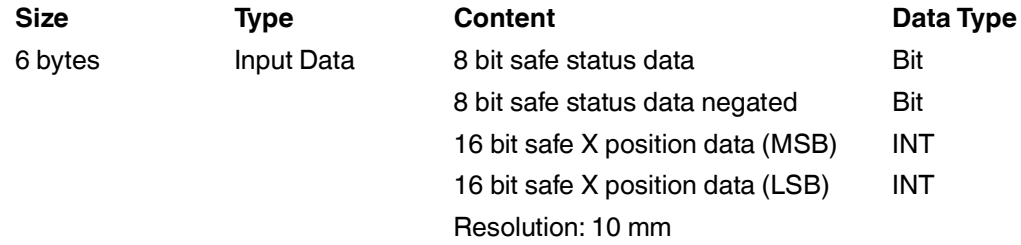

#### **Input Data**

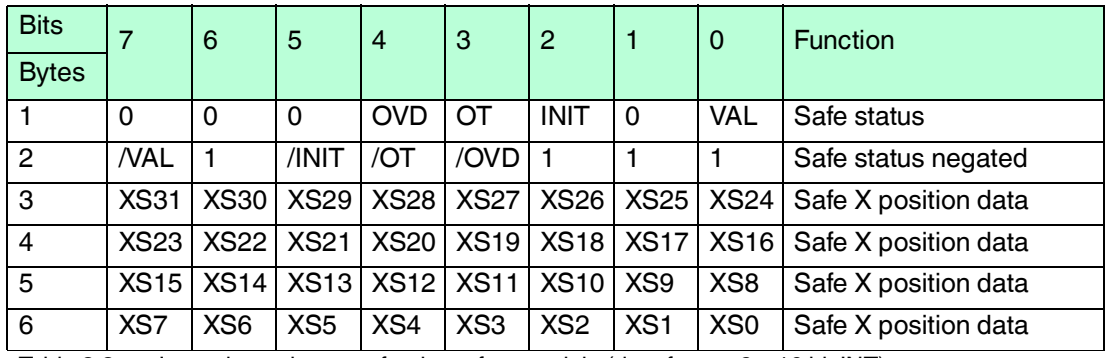

Table  $3.3$  Input data telegrams for the safety module (data format  $2 \times 16$  bit INT)

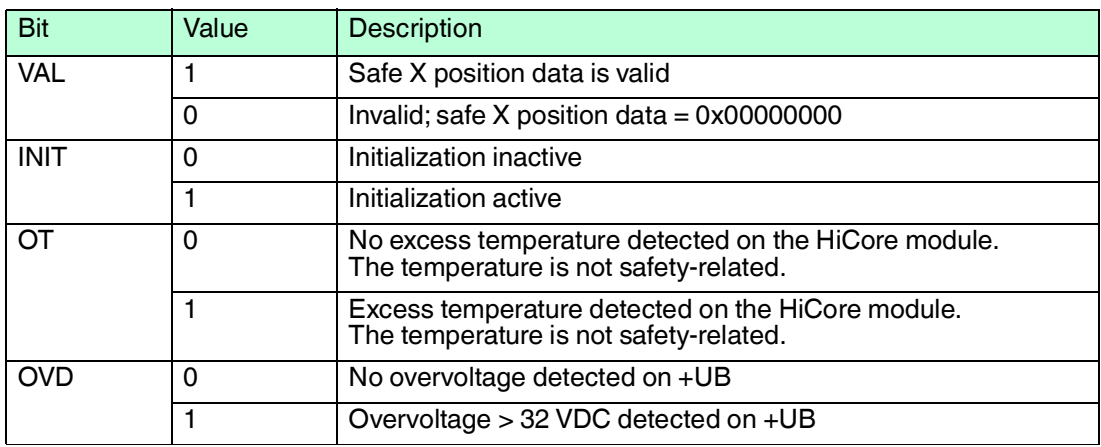

Table 3.4 Description of the individual bits in the safety module (data format 2 x 16 bit INT)

#### **Functional Description of the Valid Bit**

The valid bit reflects the state of the safe X position data. Only when the state of the valid bit  $=$ "logic 1" may the safe X position data be used for the plausibility check and further processing in the control program.

If the state of the valid bit  $=$  "logic 0", the reader cannot determine safe  $X$  position values at this time. The plant control software has the task of carrying out further processing and triggering the appropriate actions to ensure the safe state of the plant.

### 3.1.2 Non-safety-related data

<span id="page-13-0"></span>The reader makes the following non-safety-related data available for the positioning:

#### **Module 1**

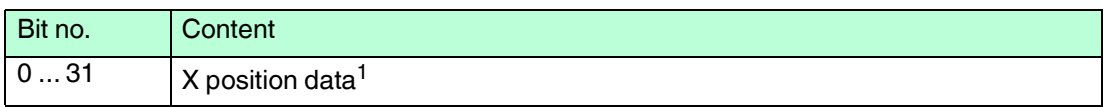

1.see "X position data"

#### **Module 2**

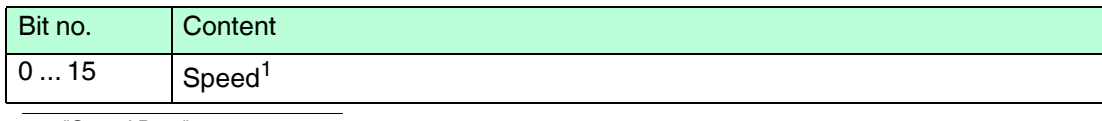

1.see "Speed Data"

#### **Module 3**

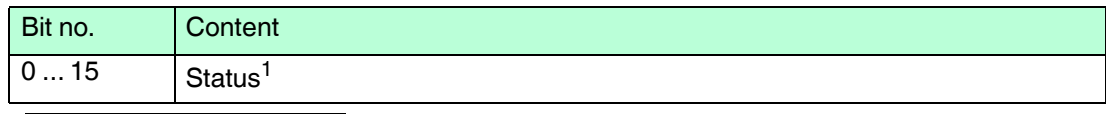

1.see "Status"

#### **Module 4**

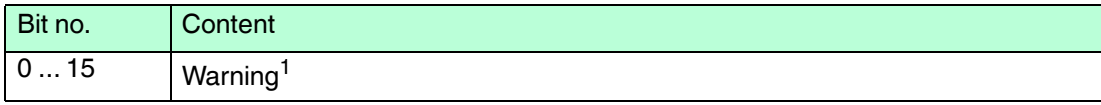

1.see "Warning"

### **Position Data X**

This data is non-safe position data for positioning in the X direction.

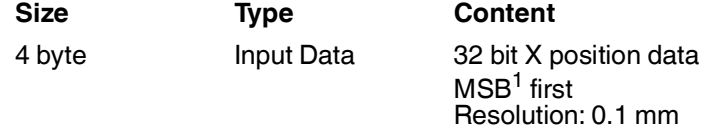

1.MSB = **m**ost **s**ignificant **b**yte

#### **Input Data**

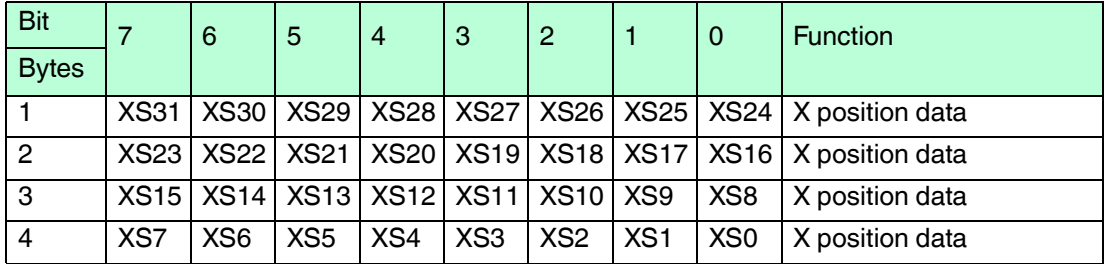

Table 3.5 Input data telegrams for X position data

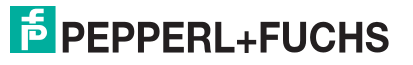

#### **Error Codes (in Position Data X)**

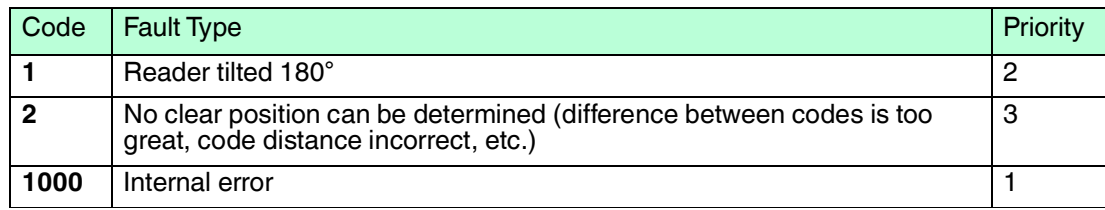

Table 3.6 Possible error codes

#### **Speed Data**

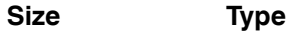

1 word consistent Input Data 16 bit speed data

# **Size Type Content**

Resolution: 0.1 m/s

#### **Input Data**

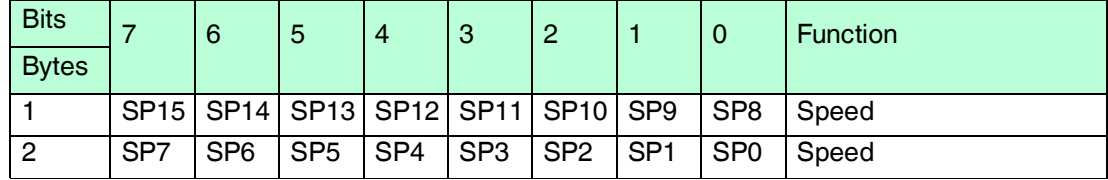

Table 3.7 Input data telegrams for speed

#### **Status**

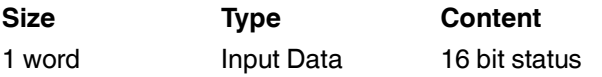

#### **Input Data**

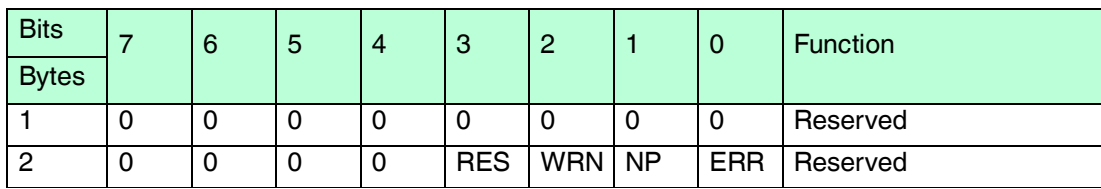

Table 3.8 Input data telegrams for status

**RES** Reserved

**WRN** Warnings present. See information on warning.

**NP** No position information/OUT (XP=0; SP=0)

**ERR** Error message present see Error Codes.

#### **Warning**

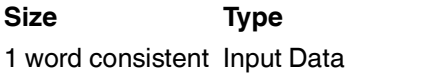

**Last warnings** Last warning no.

**Size Type Content**

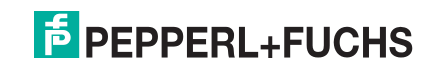

#### **Input Data**

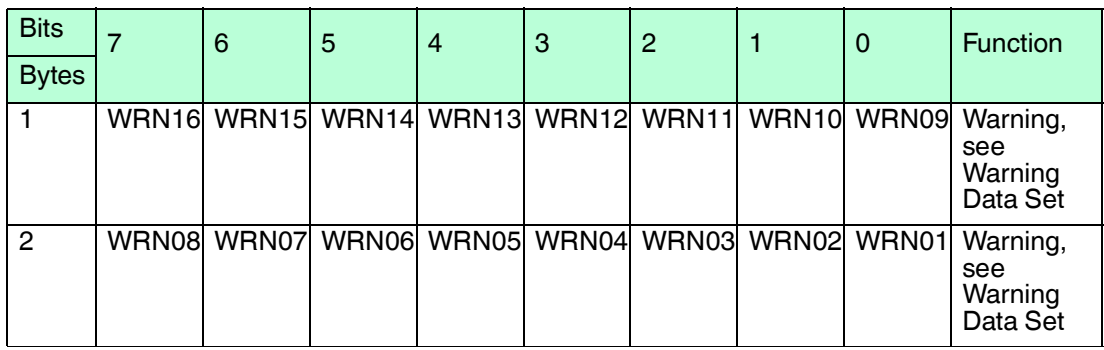

Table 3.9 Input data telegrams for warning

#### **Warning Data Set**

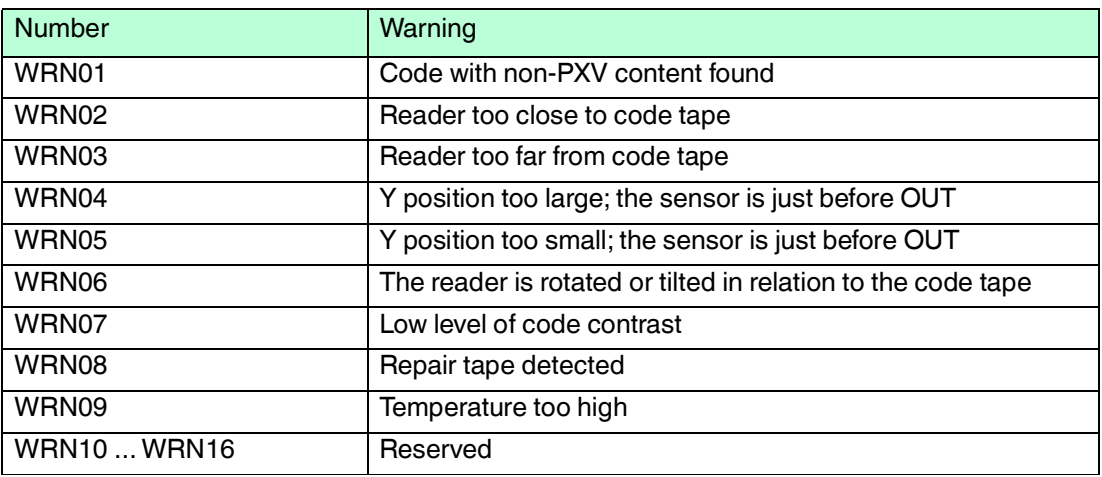

Table 3.10 Existing warning data sets

If no warnings are present, all bits in the warning data set are set to 0.

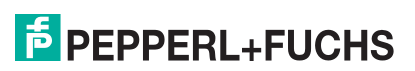

### 3.2 PGV100A\*

#### <span id="page-16-0"></span>**Overview of modules**

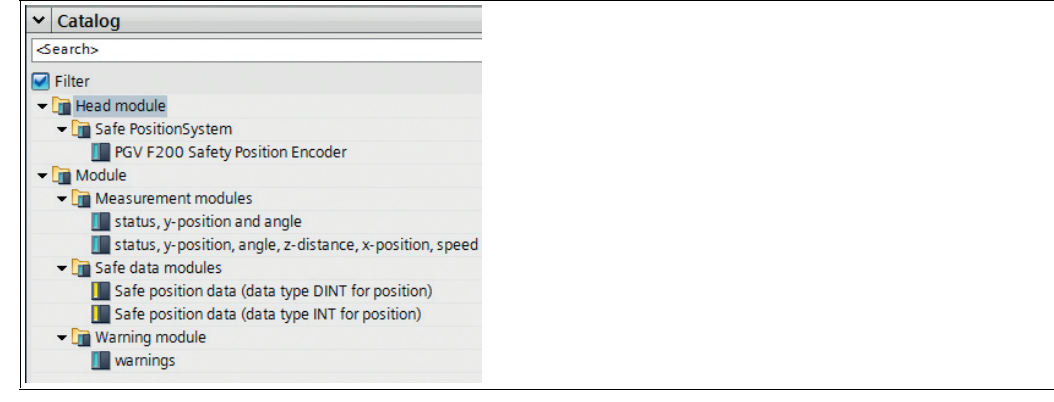

<span id="page-16-1"></span>Figure 3.2 PGV100A\*

### 3.2.1 Safety-related data

The following modules enable safe reader data to be retrieved using PROFIsafe. The modules are compatible with PROFIsafe V2.4 and each consist of 6 bytes.

#### **Safety Module – Data Format 32 Bit DINT**

This data is safe status data and safe X position data. STEP 7 Safety Advanced supports the DINT data format.

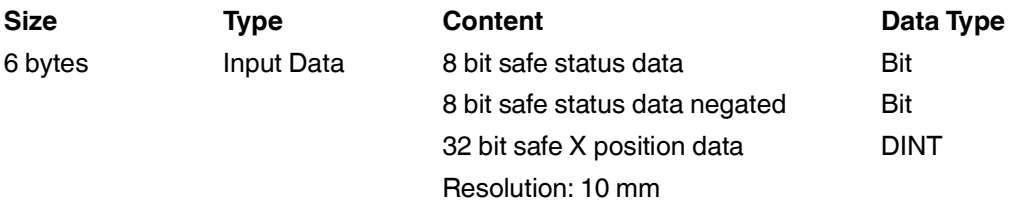

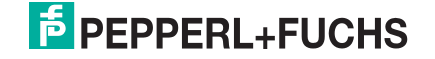

#### **Input Data**

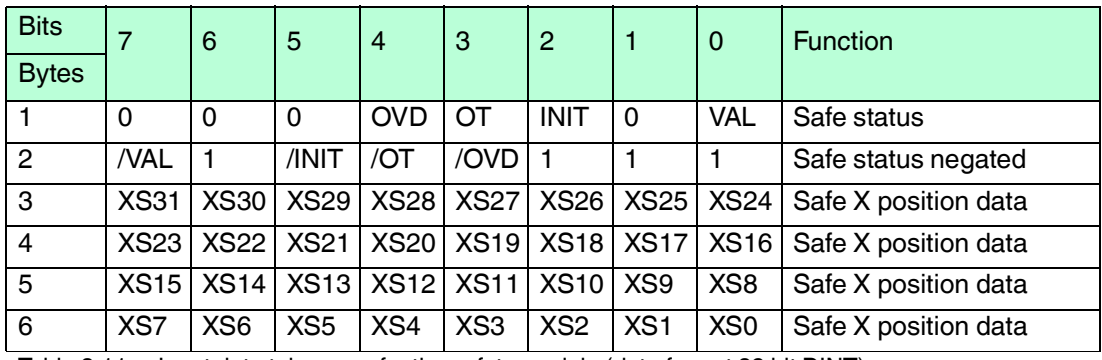

Table 3.11 Input data telegrams for the safety module (data format 32 bit DINT)

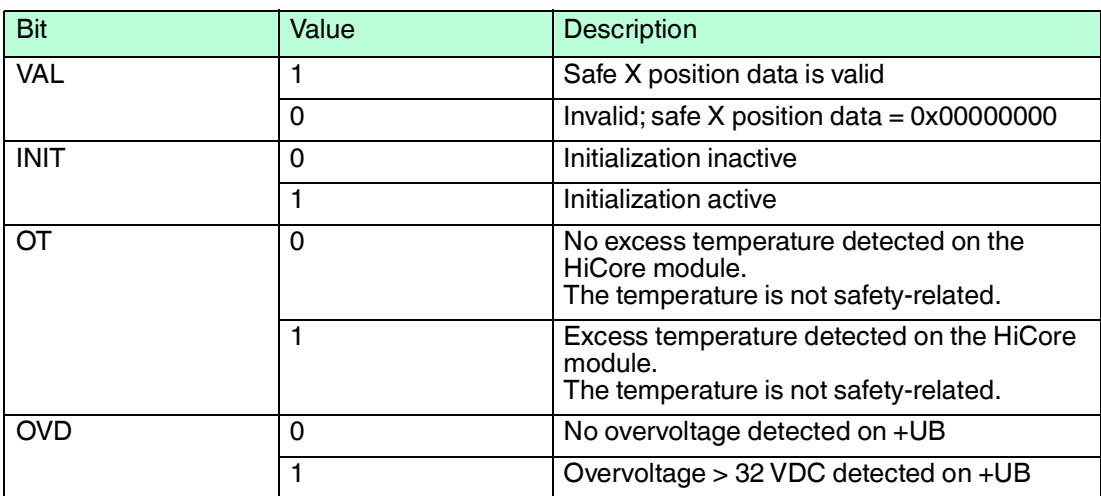

Table 3.12 Description of the individual bits in the safety module (data format 32 bit DINT)

#### **Safety Module – Data Format 2 x 16 Bit INT**

This data is safe status data and safe X position data. STEP 7 Distributed Safety supports the data format INT.

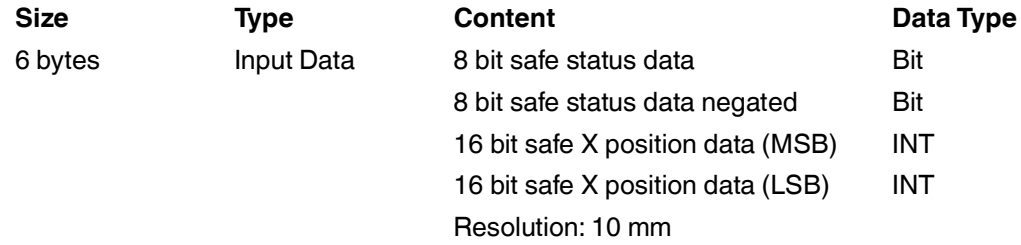

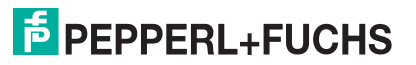

#### **Input Data**

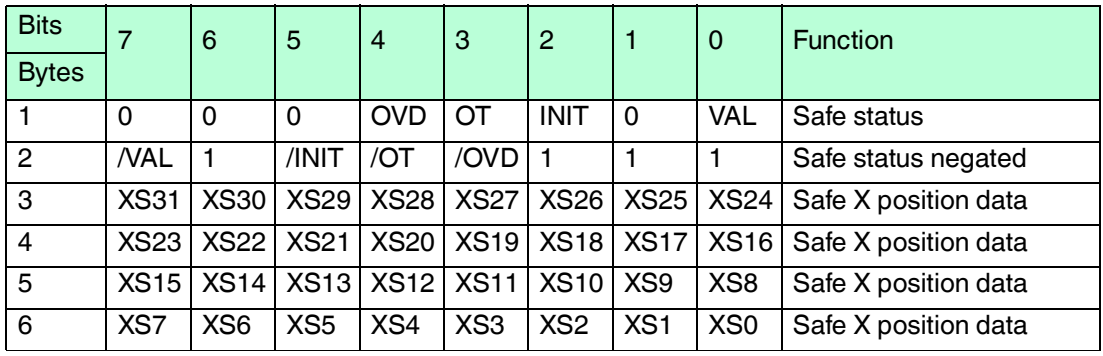

Table  $3.13$  Input data telegrams for the safety module (data format  $2 \times 16$  bit INT)

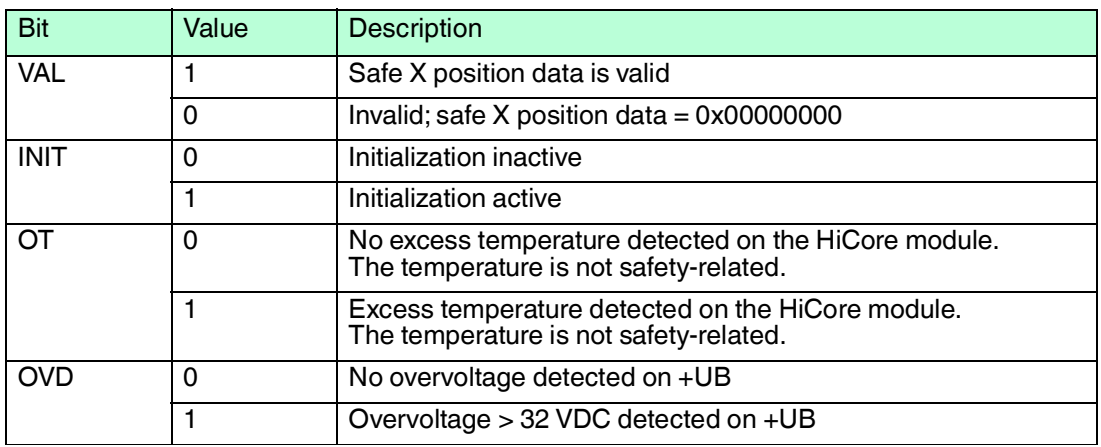

Table 3.14 Description of the individual bits in the safety module (data format 2 x 16 bit INT)

#### **Functional Description of the Valid Bit**

The valid bit reflects the state of the safe X position data. Only when the state of the valid bit  $=$ "logic 1" may the safe X position data be used for the plausibility check and further processing in the control program.

If the state of the valid bit  $=$  "logic 0", the reader cannot determine safe  $X$  position values at this time. The plant control software has the task of carrying out further processing and triggering the appropriate actions to ensure the safe state of the plant.

### 3.2.2 Non-safety-related data

<span id="page-19-0"></span>For the navigation of automated guided vehicles, the reader makes the following non-safetyrelated data available:

#### **Module 1**

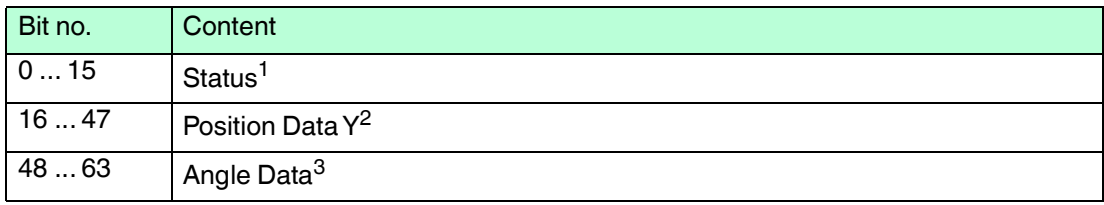

1.see "Status"

2.see "Position Data Y"

3.see "Angle Data"

#### **Module 2**

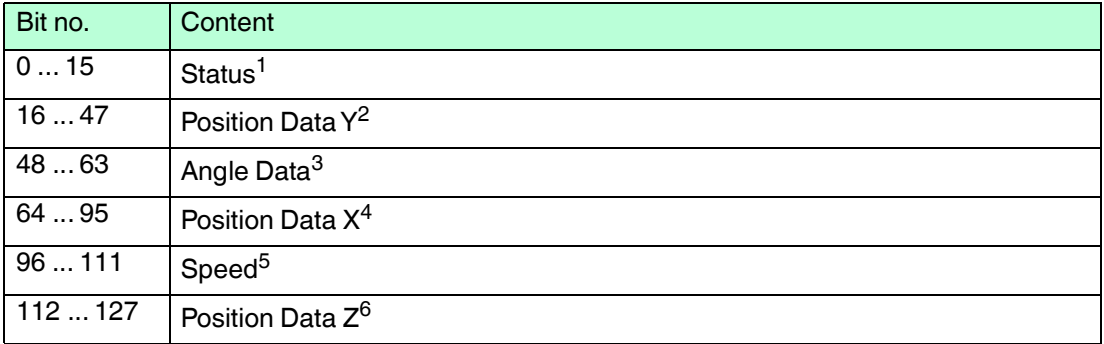

1.see "Status"

2.see "Position Data Y"

3.see "Angle Data"

4.see "Position Data X"

5.see "Speed Data"

6.see "Position Data Z"

#### **Position Data X**

This data is non-safe position data for positioning in the X direction.

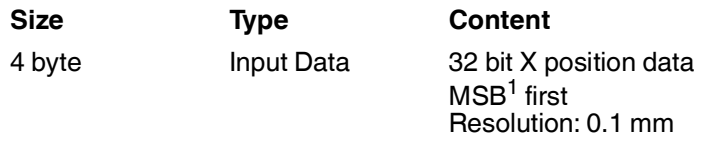

1.MSB = **m**ost **s**ignificant **b**yte

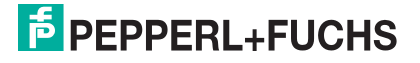

#### **Input Data**

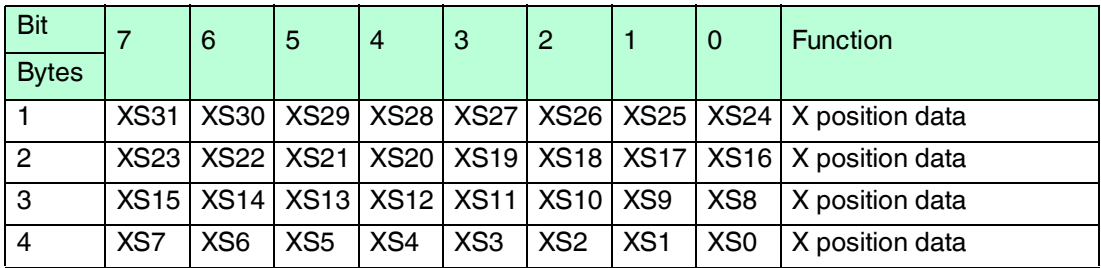

Table 3.15 Input data telegrams for X position data

#### **Error Codes (in Position Data X)**

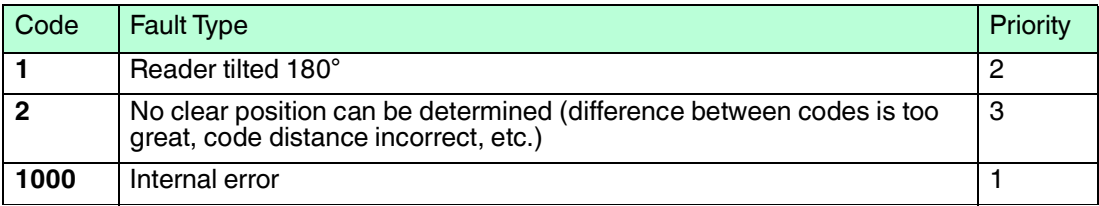

Table 3.16 Possible error codes

#### **Position Data Y**

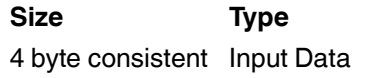

32 bit Y data MSB first Resolution: 0.1 mm

**Size Type Content**

#### **Input Data**

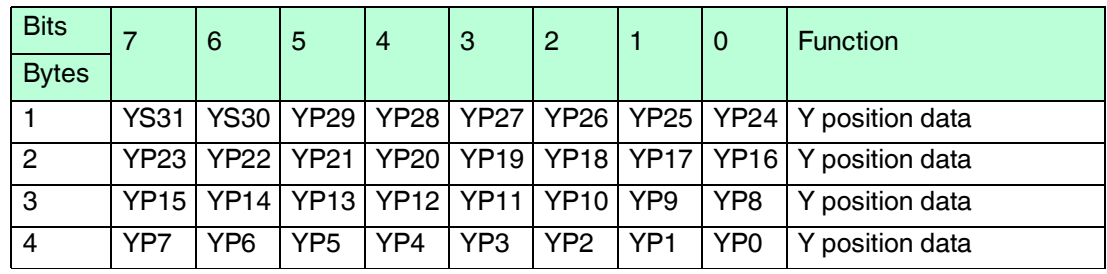

Table 3.17 Input data telegrams for Y position data

#### **Angle Data**

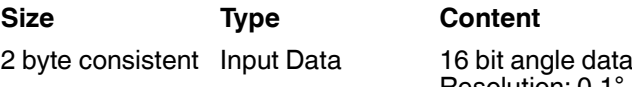

Resolution: 0.1°

#### **Input Data**

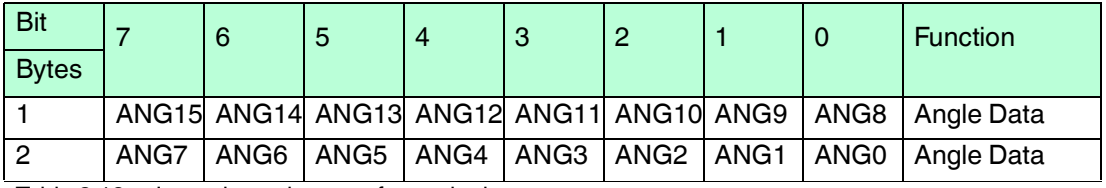

Table 3.18 Input data telegrams for angle data

#### **Speed Data**

**Size Type Content** 1 word consistent Input Data 16 bit speed data

Resolution: 0.1 m/s

#### **Input Data**

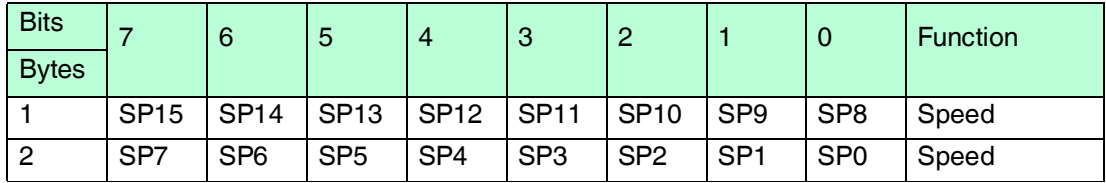

Table 3.19 Input data telegrams for speed

#### **Status**

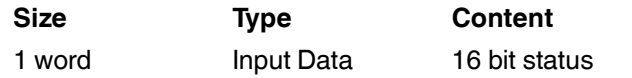

#### **Input Data**

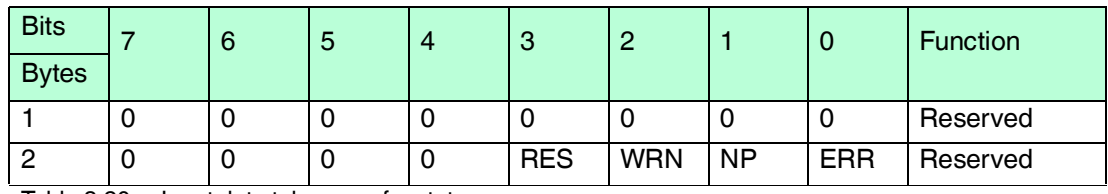

Table 3.20 Input data telegrams for status

#### **RES** Reserved

**WRN** Warnings present. See information on warning.

**NP** No position information/OUT  $(XP = 0, YP = 0, ZP = 0, ANGL = 0, SP = 0)$ 

**ERR** Error message present see Error Codes.

#### **Warning**

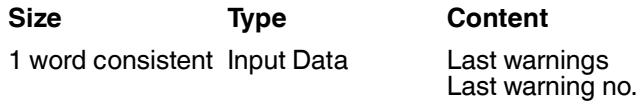

#### **Input Data**

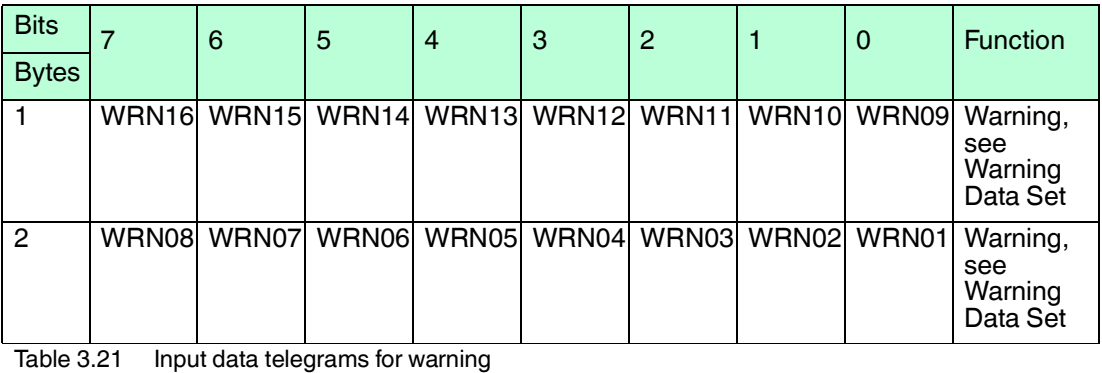

2019-07

#### **Warning Data Set**

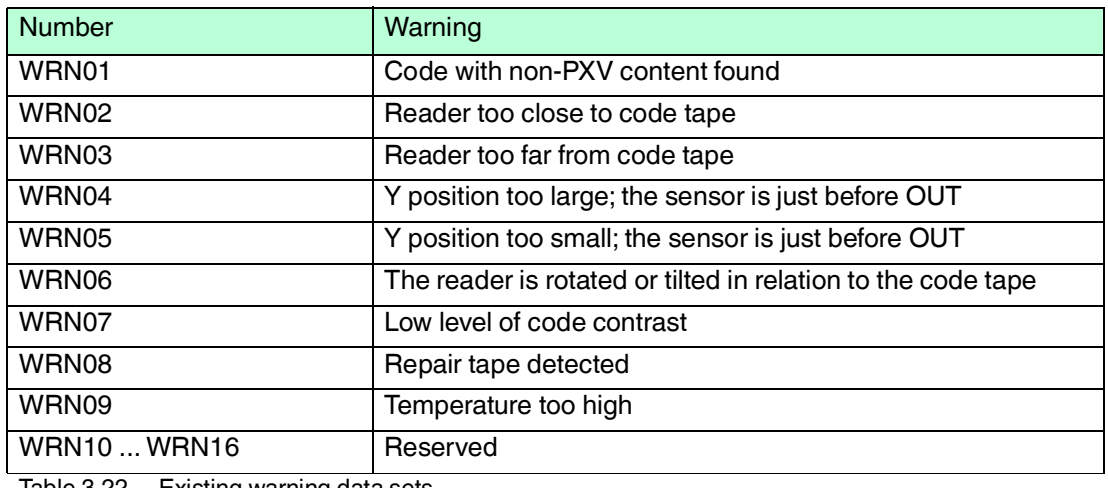

Table 3.22 Existing warning data sets

If no warnings are present, all bits in the warning data set are set to 0.

#### **Position Data Z**

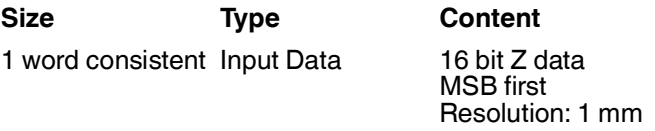

#### **Input Data**

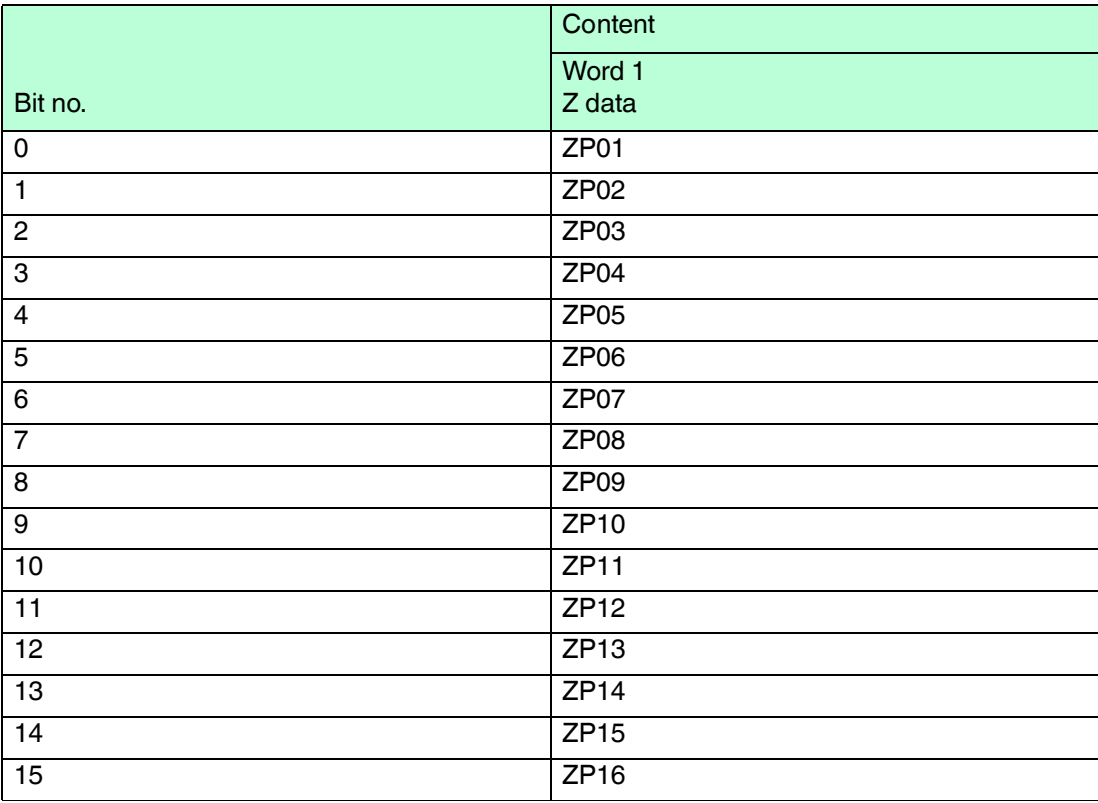

Table 3.23 Input data telegrams for Z position data

# 4 Safety application

<span id="page-23-0"></span>This chapter describes the procedure for creating a safety application for example for PXV100A\* using the SIEMENS configuration software **TIA Portal V13** and the optional package **S7 Safety Advanced V13**.

#### **Access protection**

Access to the F-system "S7 Safety Advanced V13" is secured by two password prompts, the password for the F-CPU and the password for the safety program. For the password for the safety program, a differentiation is made between an offline and an online password:

- The offline password forms part of the safety program in the offline project on the programming unit.
- The online password is part of the safety program in the F-CPU.

<span id="page-23-1"></span>This procedure describes how to create passwords.

#### 4.1 Prerequisites

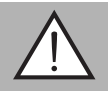

#### *Warning!*

Risk of injury due to incorrect configuration of the safety program

An error during the configuration of the safety program can override the fail-safe function, causing a danger to people and machinery.

- Ensure that the device is programmed exclusively by qualified personnel.
- Create the safety program only in combination with the relevant software or hardware system documentation supplied by SIEMENS.
- SIEMENS provides comprehensive documentation on the subject of configuring and programming a safe control panel in its "SIMATIC Safety – Configuring and Programming" manual. This documentation is part of the S7 Safety Advanced V13 addon package.

#### **System requirements**

#### *Note!*

Various configuration tools are available for configuration of your device. This manual describes the configuration of a Siemens control panel using the TIA Portal V13 as an example. If you are using a programmable logic controller (PLC) from a different manufacturer, the process will be similar to the one described here.

S7 Safety Advanced V13:

- Software components: TIA Portal V13
- Hardware components of the SIMATIC 1500 series: F-CPU unit "CPU15 12F-1 PN" (6ES7 512-1SK01-0AB0)

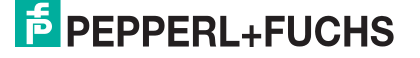

#### 4.2 Integrating hardware

<span id="page-24-0"></span>In this chapter you will create a new project and add a fail-safe CPU (F-CPU).

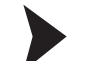

#### Creating a project

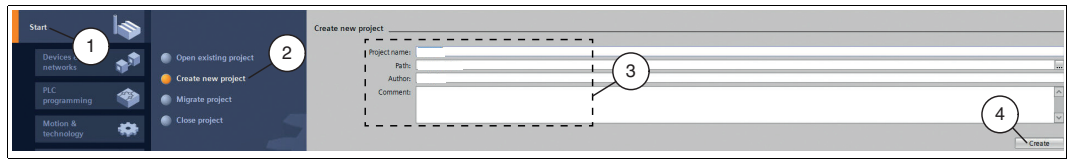

Figure 4.1 Creating a new project

- 1. Start the **"TIA Portal V13"** and create a new project with the associated path and name (3). To do so, select the *"Start"* (1) > *"Create new project"* (2) button in the portal view.
- 2. Use the *"Create"* button (4) to confirm your entry.

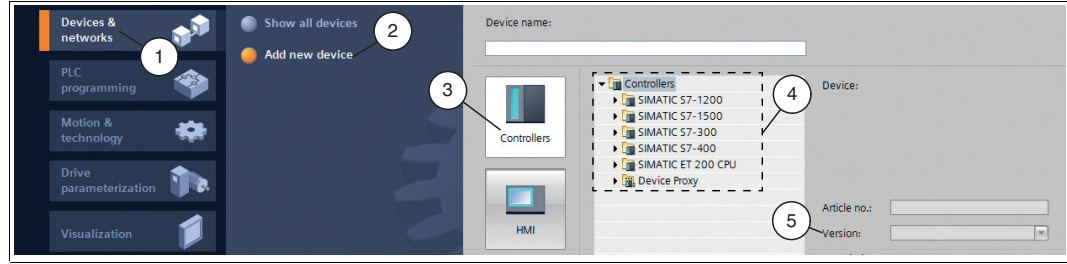

Figure 4.2 Adding a new device

- 3. In the portal view, select the *"Device & networks"* (1) > *Add new device"* (2) button.
- 4. Click on the *"Controller"* button (3), and then select your control panel from the hardware catalog. Also, ensure that you select the right *version* (5).
- 5. Double-click on the *"Add"* button to accept the device in the project.

<span id="page-24-1"></span> $\rightarrow$  The project view automatically opens. In the work area, the device view with profile rail and CPU is selected. The hardware catalog is opened on the right-hand side.

#### 4.3 Configuring the hardware

This chapter describes the configuration of your device and the control panel. Once the configuration is successfully completed, you can create your safety program.

To ensure proper operation of the device, perform the following steps for the configuration:

- Install the GSDML file
- Integrate a device into the project
- Integrate modules into the project
- Define the properties of the control panel
- Define device properties

A more detailed description of the individual steps is provided in the following subchapters.

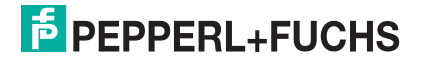

#### 4.3.1 Installing the GSDML file

<span id="page-25-0"></span>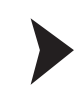

#### *Warning!*

Risk of injury due to incorrect GSDML file

Using an incorrect GSDML file can override the fail-safe function, causing a danger to people and machinery.

Ensure that you use the correct GSDML file.

You require a **GSDML file** for the operation of the device. The GSDML file can be downloaded from our website: www.pepperl-fuchs.com. Simply enter the product name or item number in the Product/Keyword field and click the "Search" icon. Select your product from the list of search results. Click on the information you require in the product information list, e.g., Software. A list of all available downloads is displayed.

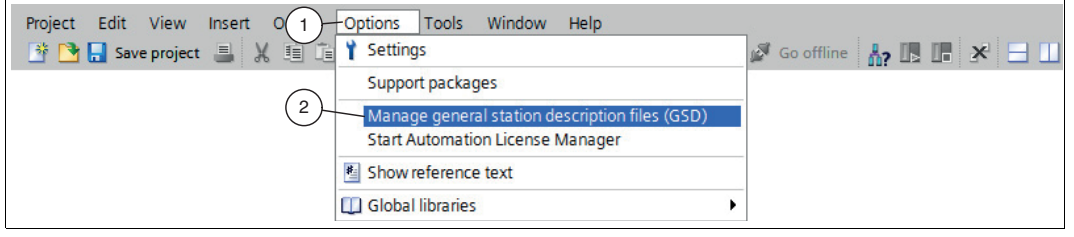

Figure 4.3 GSDML File

1. In the menu bar under *"Options"* (1), select the *"Manage general station description files (GSD)"* (2) command.

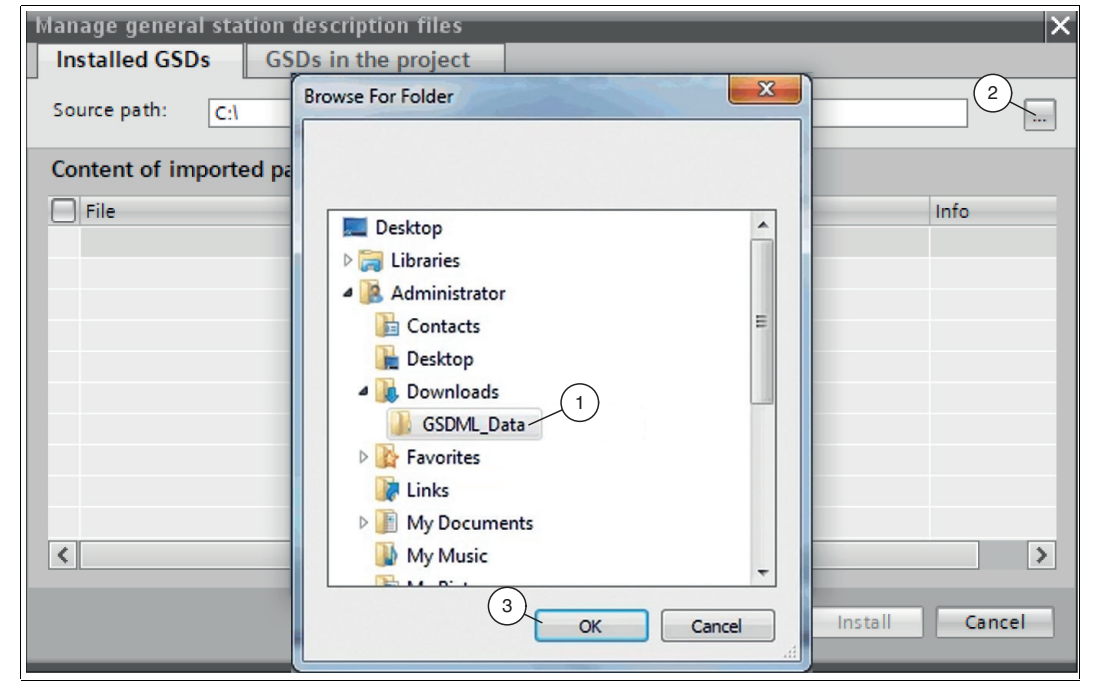

The *"Manage general station description files"* window opens.

- Figure 4.4 Searching for the GSDML file
- 2. Click the *"Button with the three dots"* (2), which allows you to search for your GSDML file on the storage medium.
- 3. Select the folder containing the GSDML file (1) and click *"OK"* (3) to confirm your selection.
- 4. Select the GSDML file to install by checking the box to the left of the filename.
- 5. Click the *"Install"* button. The installation process may take a few minutes.

<span id="page-26-0"></span> $\mapsto$  Once the file is installed successfully, the system issues a notification that installation was successful. Close this window. The device data is added to the hardware catalog. The project view opens in the work area without a selection being made.

4.3.2 Integrating a device into the project

- 1. In project navigation on the left-hand side, double-click with the left mouse button to select the *"Device and networks"* entry. The network view is displayed in the work area.
- 2. Open the hardware catalog. Browse through the tree structure until you see your device.

#### *Note!*

The figures serve to provide basic understanding and may deviate from the actual design.

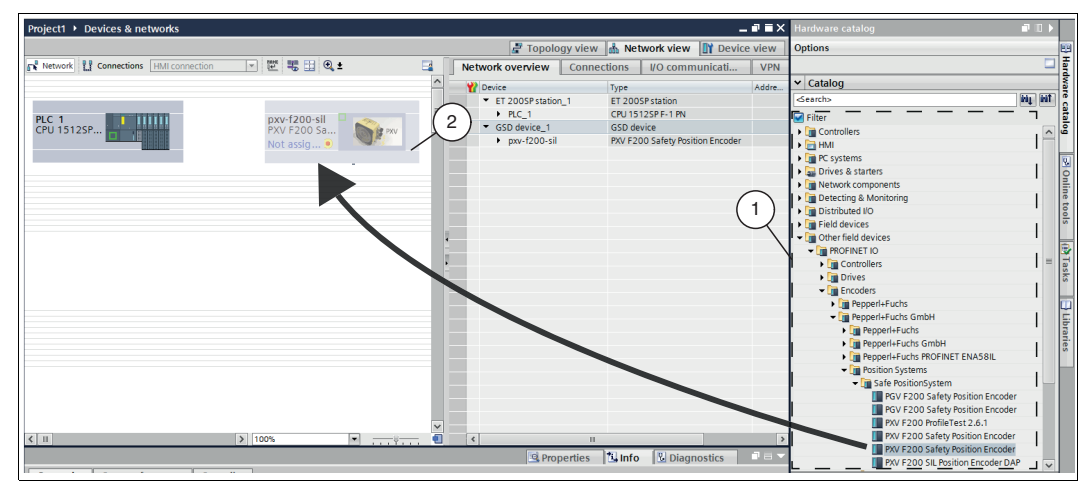

Figure 4.5 Integrating a GSDML file

3. Select your device (1) from the hardware catalog and drag this module into the network view (2).

 $\mapsto$  Your device is displayed in the network view window (2).

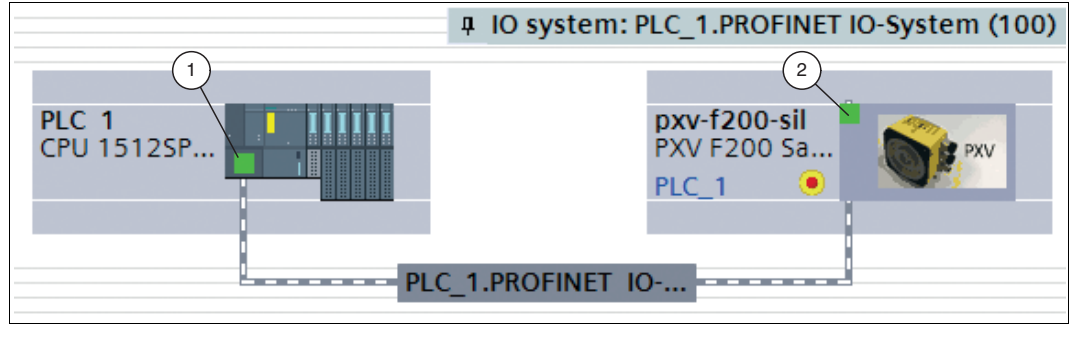

Figure 4.6 Connecting the device with the control panel

- 4. To connect the device with the control panel, move the mouse to the PROFINET interface that is highlighted in green in the control panel (1). Click and hold the left mouse button and drag the line shown to the PROFINET interface on the device (2). Once there, release the left mouse button again.
	- $\mapsto$  The device is now connected to the control panel. A PROFINET subsystem is created.

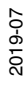

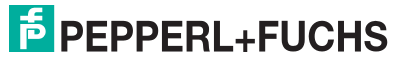

## 4.3.3 Integrating modules into the project

<span id="page-27-0"></span>From the hardware catalog, you can integrate modules into the device configuration.

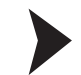

To insert a module in the device configuration, proceed as follows:

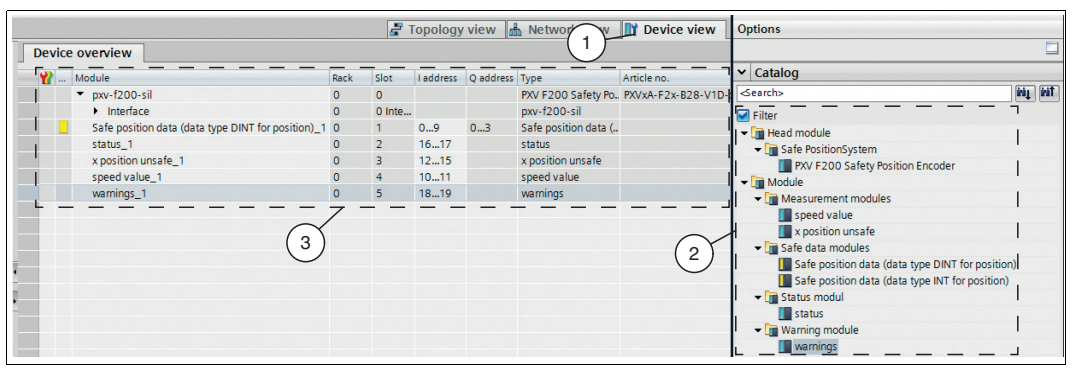

Figure 4.7 Integrating modules

- 1. In the *"Device and networks"* window, switch to the *"Device view"* (1) tab.
- 2. Open the hardware catalog. Select your module (2) from the hardware catalog and drag this module into the network view (3).

<span id="page-27-1"></span> $\mapsto$  The modules are automatically assigned an address range.

4.3.4 Defining the properties of the control panel

The following settings can only be made in **offline mode**. You can use the menu bar above the two functions *"Go online"* and *"Go offline"* to control the connection to the CPU and to switch to offline mode.

- 1. In the *"Device and networks"* window, switch to the *"Device view"* (2) tab.
- 2. In the selection window (1), select your control panel. In this example, it is control panel "PLC\_1" (3).

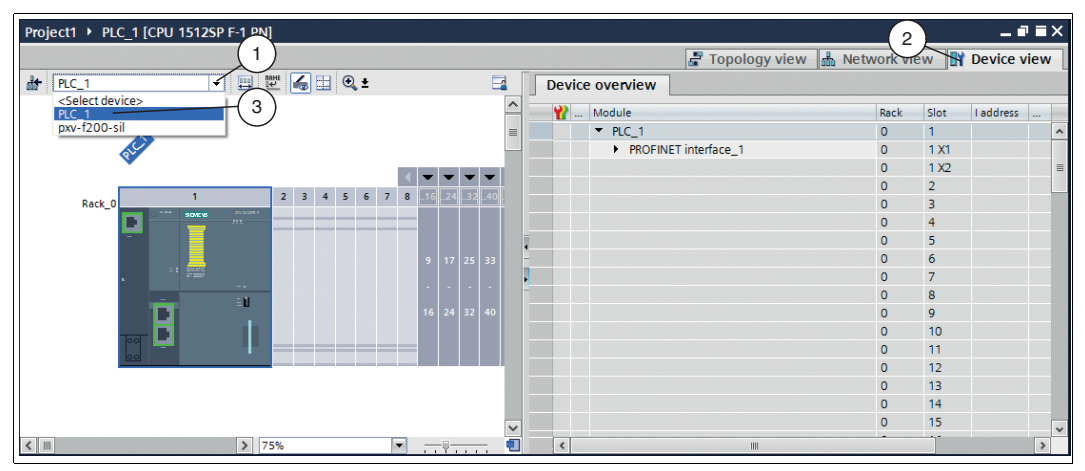

Figure 4.8 Selecting the control panel

 $\rightarrow$  The control properties appear in the inspection window.

3. In the inspection window under the *"Properties"* (1) tab, select *"General"* (4) > *"Ethernet addresses"* (3).

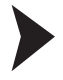

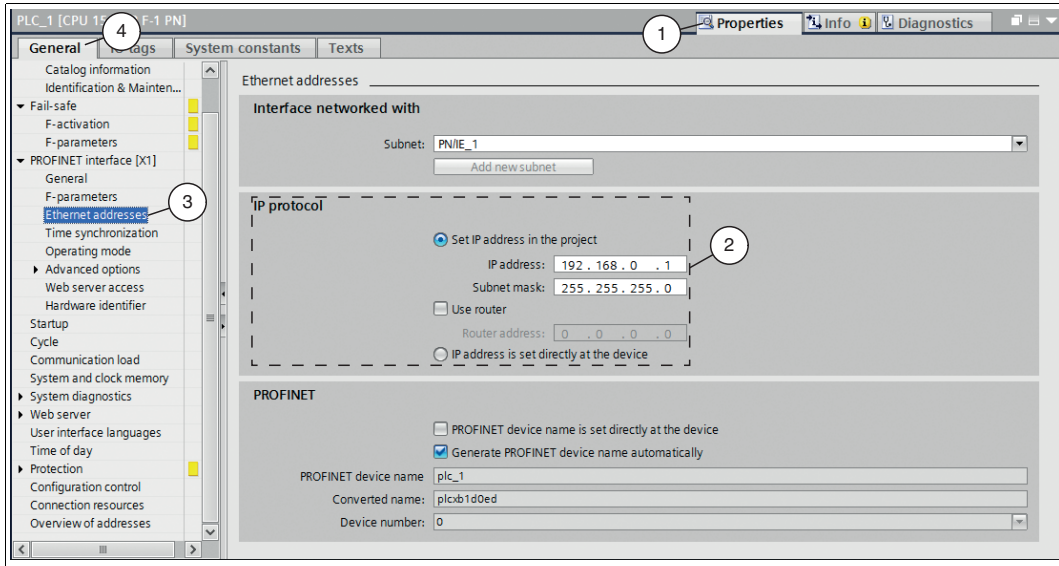

Figure 4.9 Ethernet address of the control panel

 The input screen *"Ethernet addresses"* opens. In the input screen, you can see the IP address and the subnet mask under *"IP protocol"* (2). The IP address is automatically included with the download of the project by the PG/PC.

4. To set up access permission for the F-CPU, select *"General"* (4) > *"Protection"* (3) under the *"Properties"* (1) tab in the inspection window.

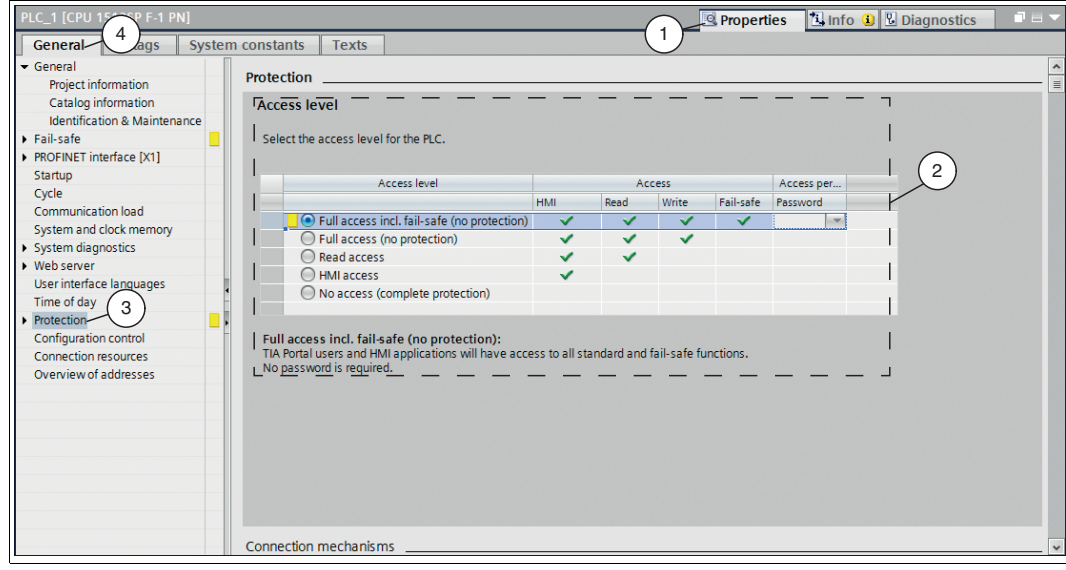

Figure 4.10 Control panel protection

 The *"Protection"* (2) input screen opens. Here you can set the access permission for the F-CPU.

The description for the access permission is displayed directly below the table in the inspection window when you select the required access permission.

- 5. In the *"Protection"* (2) input screen, select at least access level "Full access (no protection)." Assign a password in the setting "Full access incl. fail-safe (no protection)."
- 6. In the inspection window under the *"Properties"* (1) tab, select *"General"* (4) > *"Fail safe"* (3).

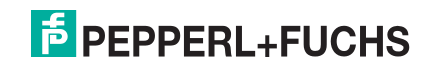

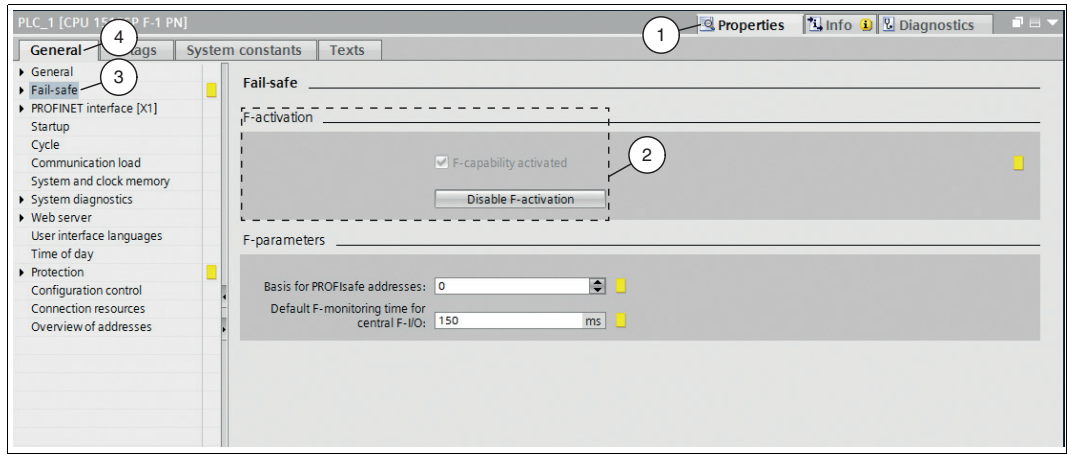

Figure 4.11 Intrinsic safety

The *"fail safe"* input screen opens.

- <span id="page-29-0"></span>7. Ensure that in the *"F-activation"* (2) input screen, a checkmark is set for *"F-capability activated."* If this box is not checked, activate the *"F-activation"* function by selecting the *"Activate F-activation"* button.
	- $\mapsto$  The blocks for the safety program are generated automatically.

#### 4.3.5 Defining the device name

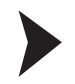

For the device to be addressed as a participant on the PROFINET device, this device requires a unique PROFINET device name. The device name is defined as follows:

- 1. In the *"Device and networks"* window, switch to the *"Device view"* (2) tab.
- 2. Select your device from the selection window (1). In this example, the device is "pxv-F200 sil" (3).

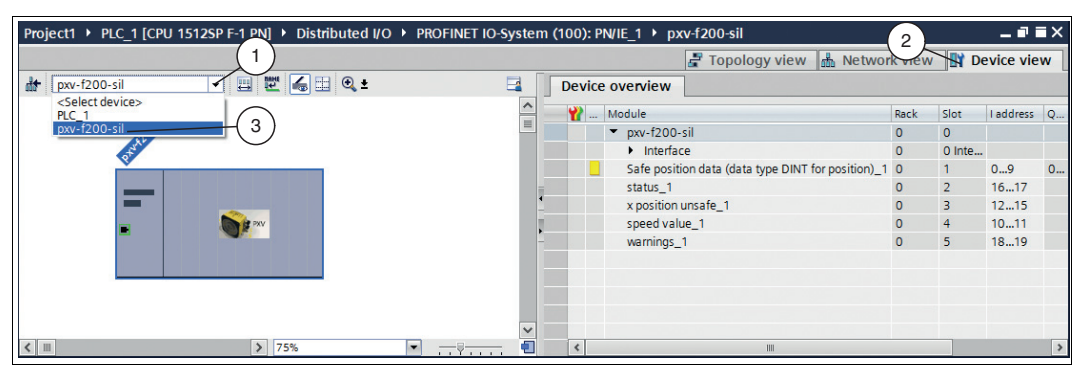

Figure 4.12 Select the device

 $\rightarrow$  The device properties appear in the inspection window.

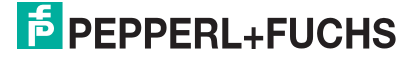

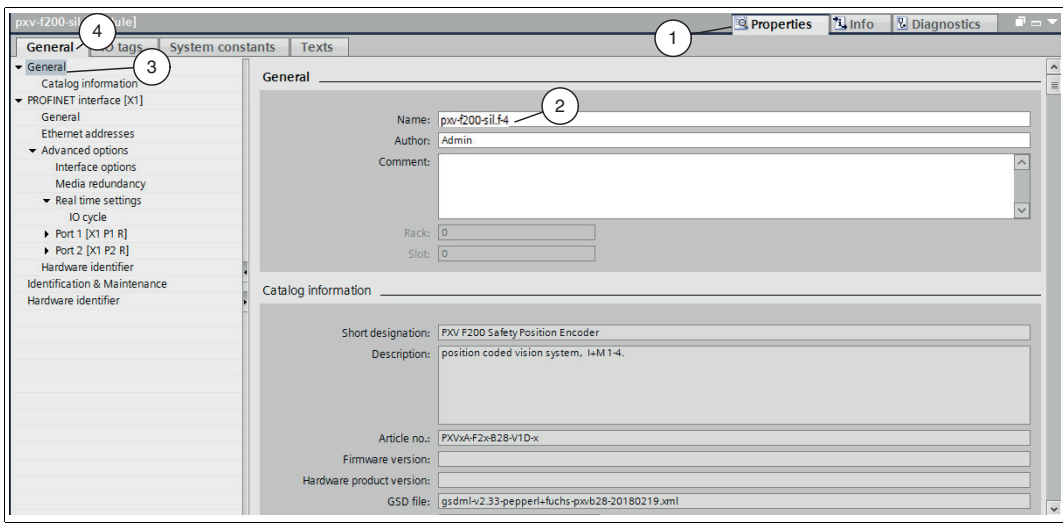

Figure 4.13 Device properties inspection window

3. Under the *"Properties"* (1) tab, select *"General"* (4). Select the *"General"* (3) menu.

The *"General"* input screen opens.

4. Enter the name of your device in the *"Name"* (2) input field.

#### *Note!*

 $\frac{0}{\prod}$ 

The default device name is **pxv-f200-sil**. The default PROFIsafe target address is **"3"**. The PROFIsafe target address (matching "F\_Dest\_Add" in the project) of the device is set via the device name. To do this, use a suffix that contains the address of the device.

Example: pxv-f200-sil.f-4 -> xxx.f-4 -> The address **"4"** is adopted.

The device name can be changed directly in the TIA portal or using the "PRONETA" software available free of charge from Siemens. After changing, the device must be restarted once.

5. Switch to the *"Device view"* (1) tab.

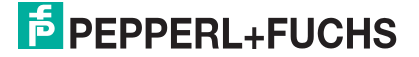

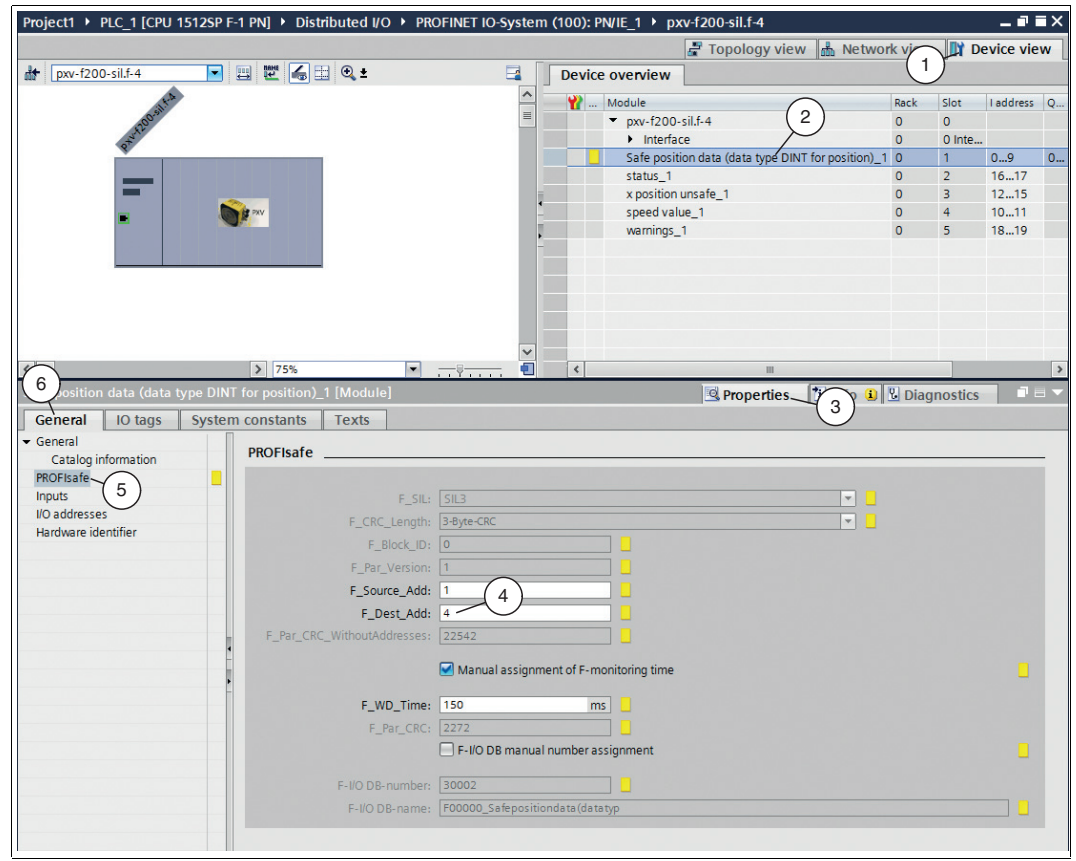

Figure 4.14 PROFIsafe address

6. In the "Device overview" window, select the *"Safe position data (data type DINT for position)\_1"* (2) module, by clicking it once with the left mouse button.

The *"Safe position data (data type DINT for position)\_1"* dialog box opens.

7. In the inspection window under the *"Properties"* (3) tab, select *"General"* (6). Select the *"PROFIsafe"* (5) menu.

The *"PROFIsafe"* input mask opens.

8. In the input field *"F\_Dest\_Add"* (4), enter the device address. In this example **"4"**, and confirm your entry by *pressing "Enter."*

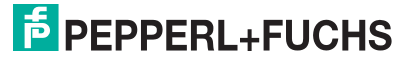

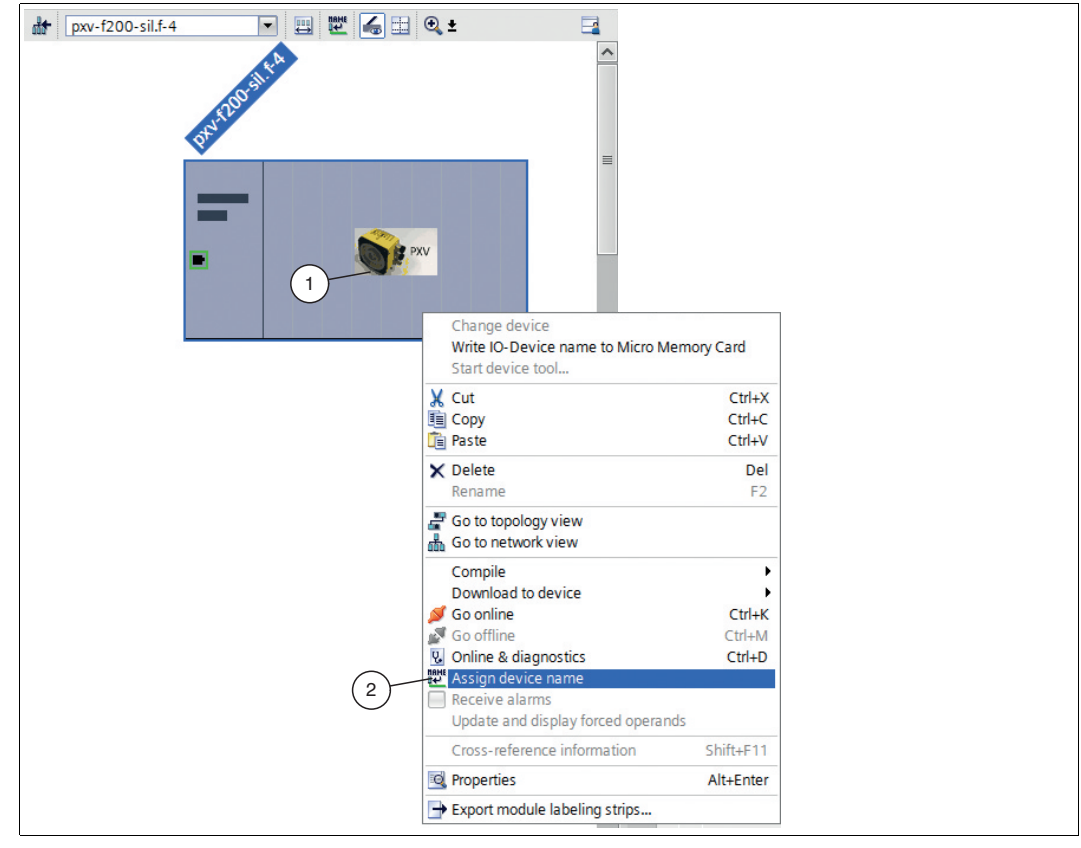

Figure 4.15 Assigning the device name

- 9. To assign the modified device name, right-click on the **device** (1) in the device view. Select the *"Assign device name"* (2) submenu.
	- The *"Assign PROFINET device name"* dialog box opens.

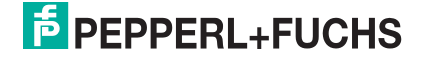

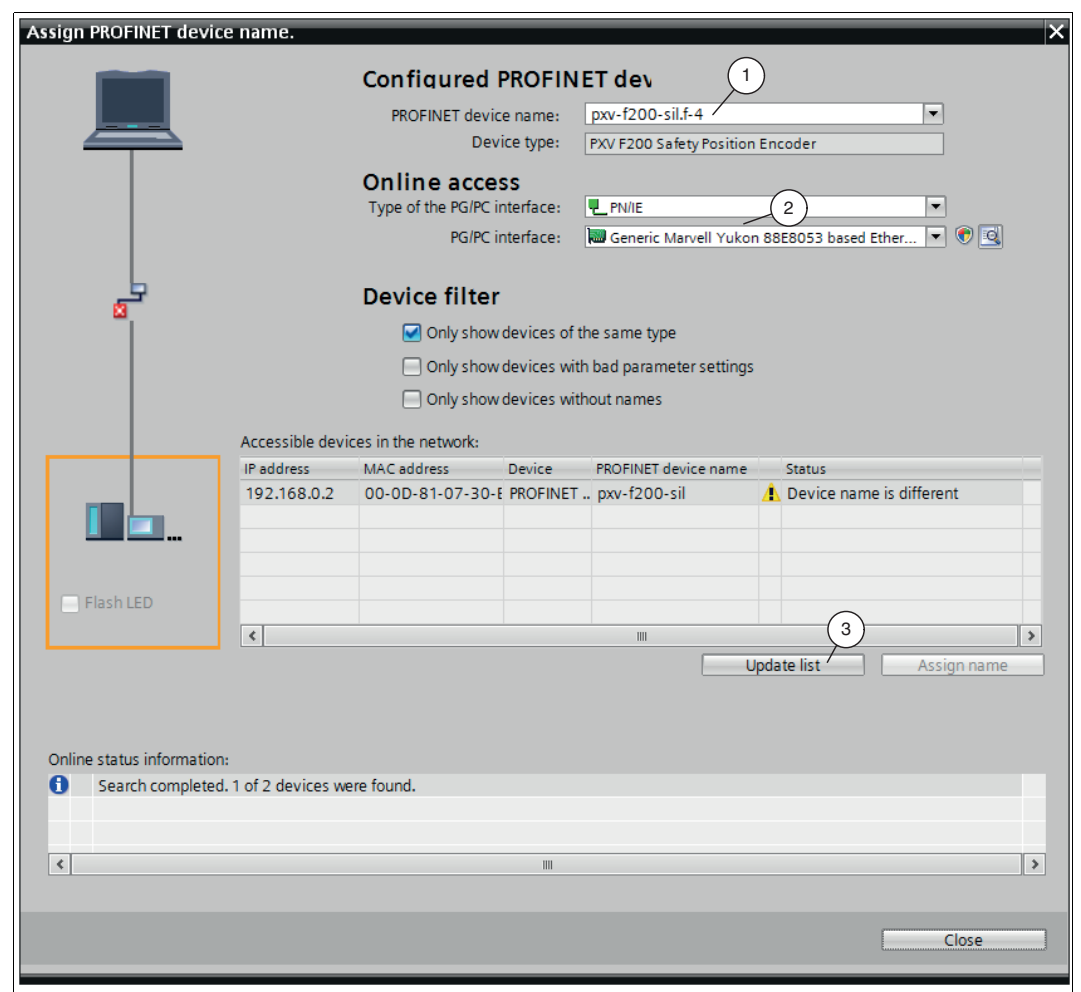

Figure 4.16 "Assign device name" dialog box

- 10.Check or select the *"PROFINET device name"* (1).
- 11.Establish the connection to the Ethernet network via the two drop-down lists under *"Online access"* (2).
- 12.Confirm your entry by clicking on *"Update list"* (3).

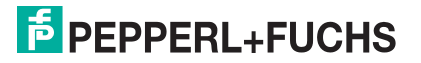

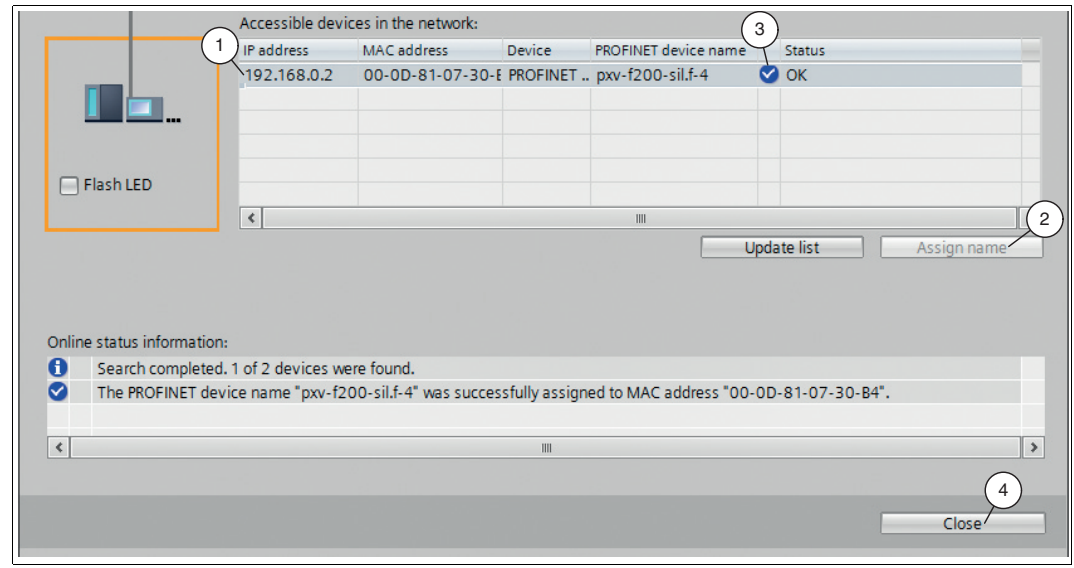

Figure 4.17 Confirming the device name

13.Select the device with the assigned device name (1) from the network list. Confirm your selection by clicking *"Assign name"* (2).

 $\mapsto$  As soon as the device name is assigned, a blue checkmark (3) appears in the "Status" column next to the assigned device name in the network list.

14.Close the window by clicking on the *"Close"* (4) button.

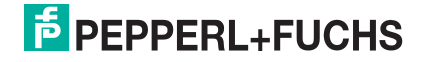

#### 4.4 Translating project data

<span id="page-35-0"></span>To load the project data to the F-CPU, the data must be translated first. During translation, project data is converted so that it can be read from the F-CPU.

- 1. In project navigation, use the left mouse button to select your project *"PLC\_1 [CPU 1512SP F-1 PN]."*
- 2. In the menu bar under *"Edit"* (1), select the *"Compile"* (2) command.

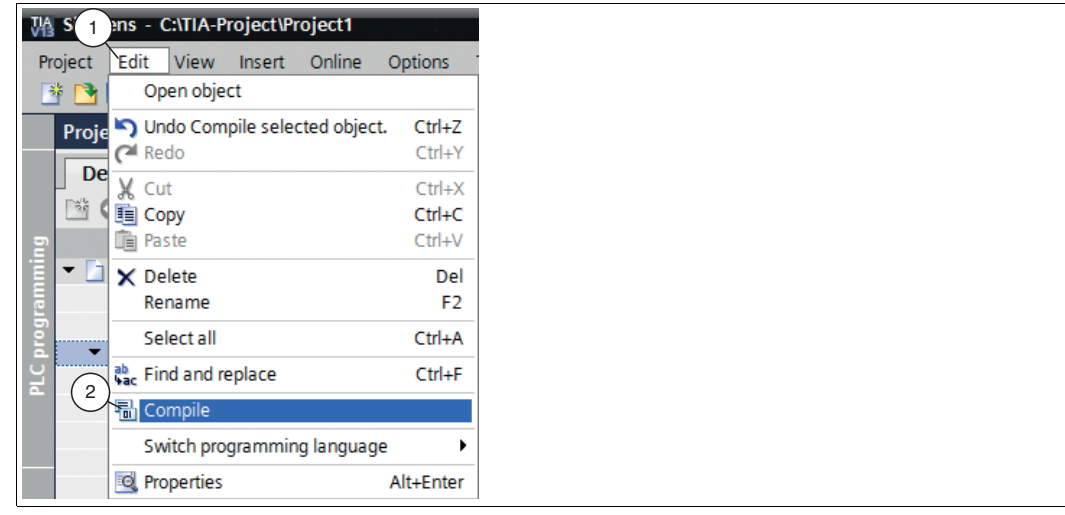

Figure 4.18 Translate project data

 $\mapsto$  The translation process starts.

#### *Note!*

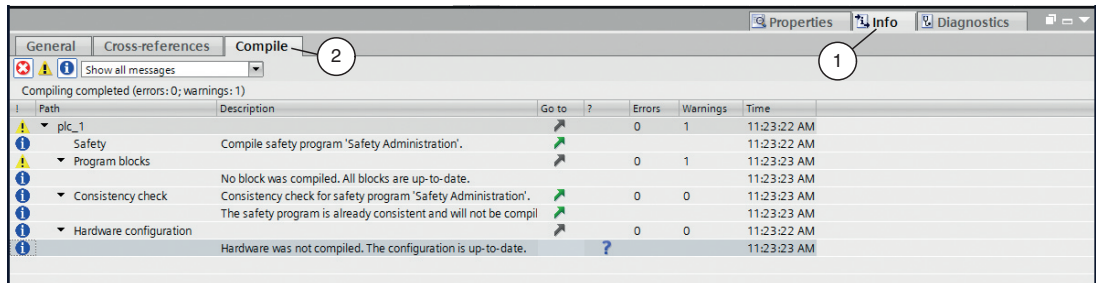

Figure 4.19 Translation process

The translation process can be controlled in the inspection window by selecting *"Info"* in the *"Compile"* tab.

To load a functional program to the control panel, the translation must run without errors.

2019-07

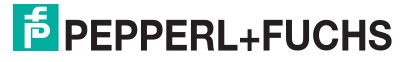

#### 4.5 Downloading project data

<span id="page-36-0"></span>After translating the project data, you can load the project to the F-CPU.

- 1. In project navigation, use the left mouse button to select your project *"PLC\_1 [CPU 1512SP F-1 PN]."*
- 2. In the menu bar under *"Online"* (1), select the *"Download to device"* (2) command.

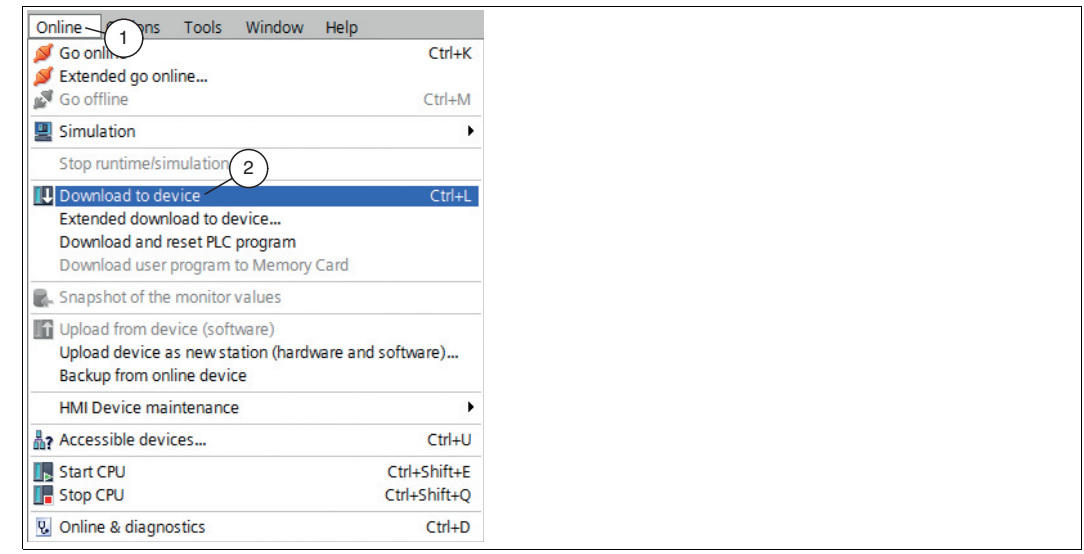

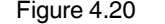

Figure 4.20 Downloading project data

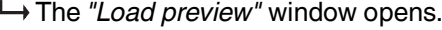

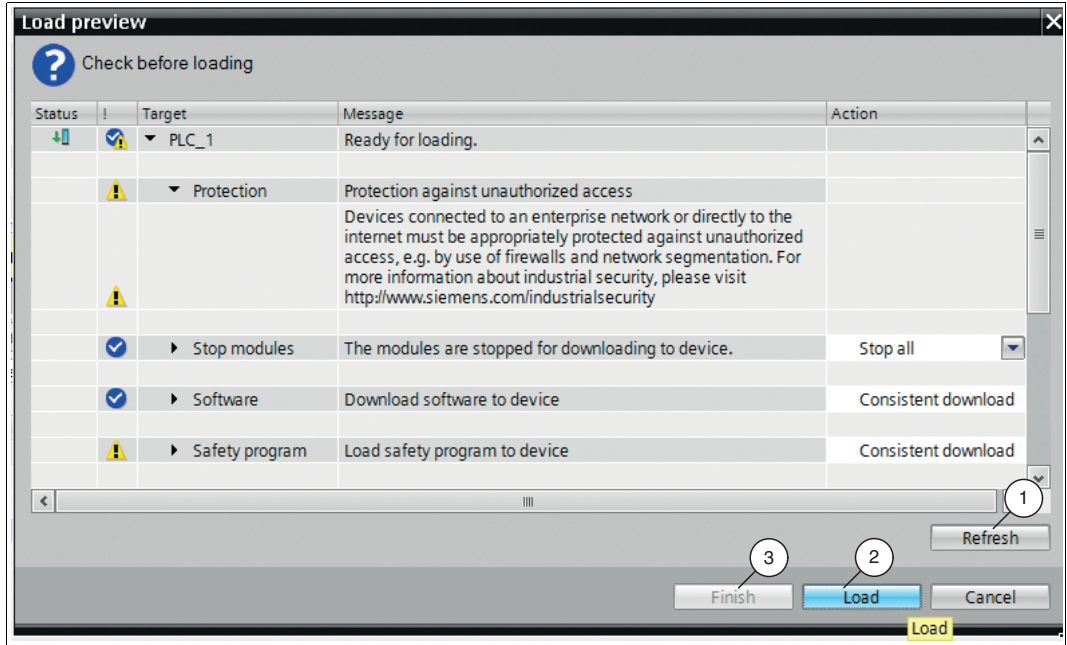

Figure 4.21 Load preview

- 3. Check the messages in the dialog box. If all the conditions are met, proceed to the next step. If this is not the case, correct the errors and repeat the loading procedure with the *"Refresh"* (1) button.
- 4. Press the *"Load"*(2) button.

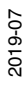

 $\mapsto$  The load process is started.

5. Once the project is loaded to the F-CPU, click on the *"Finish"* (3) button in the *"Load preview"* window.

# 5 Programming

<span id="page-38-0"></span>This chapter describes how to create a fail-safe block. Data types **INT** and **DINT** are available for this purpose. The following is an example of how to create a fail-safe block using the DINT data type.

#### **Introduction**

From TIA Portal V13, fail-safe S7-1500F CPUs are supported. In these control panels, both standard and fail-safe programming is possible in one device. The SIMATIC STEP 7 Safety (TIA Portal) add-on package is used for programming the fail-safe user program.

#### *Note!*

Fail-safe does not mean that the program is free of errors. The programmer is responsible for the accuracy of the programming logic. Fail-safe means that correct execution of the fail-safe user program in the control panel is ensured.

#### 5.1 Setting F-parameters

<span id="page-38-1"></span>For secure transmission of individually set F-parameters, a "CRC" is required that is calculated automatically by the TIA Portal V13. This check sum corresponds to the F-parameter **F\_Par\_CRC** that is displayed in the device view in the "Inspector window" under *Properties > General > PROFIsafe* during configuration of the positioning system.

#### **Non-adjustable F-parameters**

The following F-parameters are managed either by the positioning system or from the control panel and can therefore not be changed manually:

- F\_CRC\_Length: 3 byte CRC
- F\_Block\_ID: 0
- F\_Par\_Version: 1

#### **Configurable F-parameters**

The following settings are possible for the PROFIsafe information in the control panel.

- F\_Dest\_Add: Address of the reader, value range: 1 ... 1022
- F\_WD\_Time: Monitoring time 40 ... 2000 ms (standard)
- F\_Source-Add: Address of the control panel, value range: 1 ... 65534

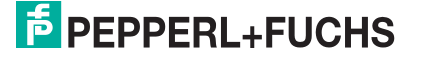

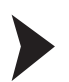

#### Setting F-parameters

1. In the working window, select the *"Device view"* tab.

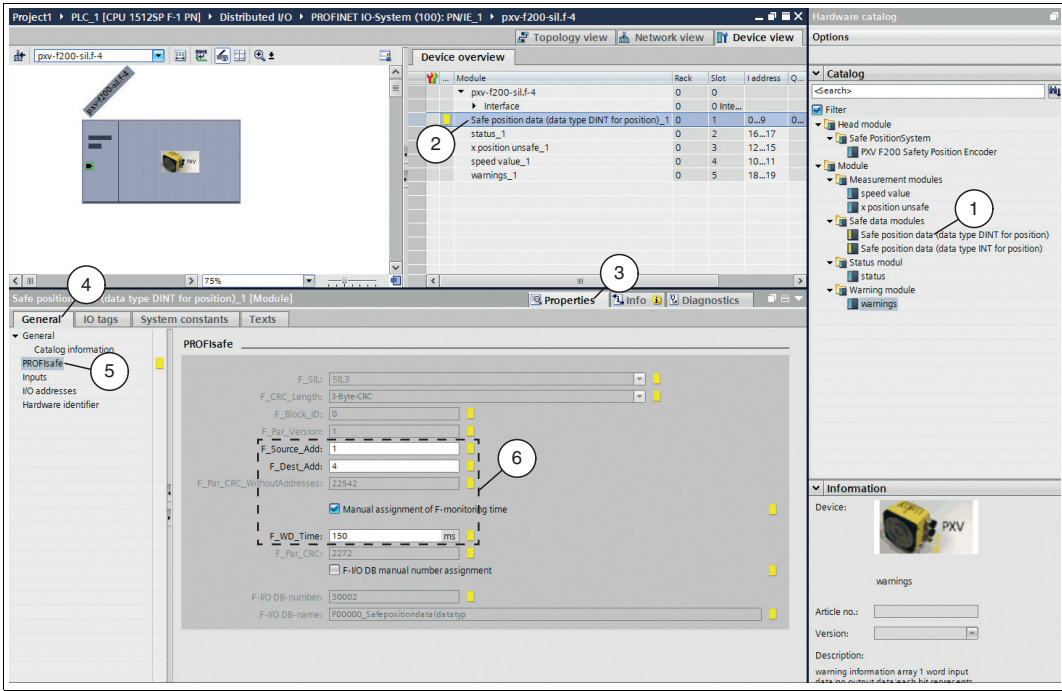

Figure 5.1 Configurable F-parameters

#### *Note!*

The *"Safe position data (data type DINT for position)"* module is displayed in the device view by default. If you want to use the safety module with the data type "Int", you must first remove the active module in the device view and the new module from the hardware catalog by doubleclicking on it.

2. Double-click to select the *"Safe position data (data type DINT for position)"* (1) module from the hardware catalog.

 The selected module is displayed in the device overview *"Safe position data (data type DINT for position)"* (2).

3. In the inspection window under the *"Properties"* (3) tab, select *"General"* (4). Select the *"PROFIsafe"* (5) menu.

 The *"PROFIsafe"* input mask opens. You can set the F-parameters (6) according to your application.

#### *Note!*

The PROFIsafe address of the device is modified to include a name extension. To this end, a suffix ".f-x" is added to the end of the actual device name (here "pxv-f200-sil"), where x stands for the relevant address. Accordingly, if 4 is to be set as the address for the device, the full designation is "pxv-f200-sil.f-4." It is important to note that this address must correspond to the value stored in the control panel.

2019-07

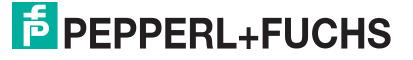

#### 5.2 Programming F-blocks

<span id="page-40-0"></span>You can create a safety program in the programming editor. You can program fail-safe function blocks (FB) and functions (FC) in the function plan programming language (FUP) or contact plan (KOP) and create fail-safe data blocks (DB).

The fail-safe system performs a dual execution through coded processing. The fail-safe system automatically performs security checks and adds additional fail-safe logic for error detection and error response during the compilation of the safety program. This ensures the detection of errors and failures and the appropriate execution of responses, with which the fail-safe system maintains a safe state or is put into a safe state.

To ensure proper operation of the device, perform the following steps during configuration:

- Create variables
- Create instruction for user acknowledgment
- Create instruction for transferring data
- Translate project data
- Load project data to the F-CPU
- Create observation table
- Test the safety program

<span id="page-40-1"></span>A more detailed description of the individual steps is provided in the following subchapters.

#### 5.2.1 Creating variables

This section describes how to create variables for your safety program. Variables are reserved memory ranges for values in the control panel.

Terms from the variable table:

- **Name** (e.g., X position safe): The name of a variable is valid for a control panel and may only occur once within the entire program and this control panel.
- **Data type** (e.g., Bool): The value representation and the permitted value range are determined by the data type. For example, the selection of the data type "Bool" can specify that a variable can only adopt the binary values "0" and "1."
- **Address** (e.g., M0.0): The address of a variable is absolute and defines the memory range from which the variable reads or writes a value. Examples of possible memory ranges are inputs, outputs, and markers. The variables may not overlap in a memory range. The address of a variable must be unique.

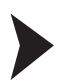

#### Creating PLC variables

1. Create a new variable table. To do so, in project navigation double-click with the left mouse button to select the *"PLC\_1 [CPU 1512SP F-1 PN] > PLC tags> Show all tags*" (1) entry.

| <b>Project tree</b>              |    |            |                                                 |                          |              |             |                     |                              |               |                                            | 二重量米 |
|----------------------------------|----|------------|-------------------------------------------------|--------------------------|--------------|-------------|---------------------|------------------------------|---------------|--------------------------------------------|------|
|                                  |    |            | Project1 ▶ PLC 1 [CPU 1512SP F-1 PN] ▶ PLC tags |                          |              |             |                     |                              |               |                                            |      |
| <b>Devices</b>                   |    |            |                                                 |                          |              |             |                     |                              | <b>I</b> Tags | ■ User constants <b>D</b> System constants |      |
| NOO                              | 国武 |            | 学学导航                                            |                          |              |             |                     |                              |               |                                            |      |
|                                  |    | PLC tags   |                                                 |                          |              |             |                     |                              |               |                                            |      |
| Project1                         |    |            | Name                                            | Tag table                | Data type    | Address     | Retain              | Visibl.                      | Acces Comment |                                            |      |
| Add new device                   |    | I⊲⊒        | Reintegration                                   | Default tag table        | <b>Bool</b>  | %M0.0       |                     | 罓<br>$\blacksquare$          |               |                                            |      |
| <b>nth</b> Devices & networks    |    | ۰o         | X-Position safe                                 | Default tag table        | <b>DInt</b>  | %1D2        | E                   | $\overline{\mathbf{v}}$<br>罓 |               |                                            |      |
| " I PLC_1 [CPU 1512SP F-1 PN]    |    | кo         | Safe_Status                                     | Default tag table        | Byte         | <b>%IBO</b> | $\Box$              | $\blacksquare$<br>☑          |               | ◠<br>ے                                     |      |
| Device configuration             |    | Ð          | Neg Status                                      | Default tag table        | Byte         | %IB1        |                     | $\overline{v}$<br>ø          |               |                                            |      |
| & Online & diagnostics           |    | <b>k</b>   | <b>Status</b>                                   | Default tag table v Word |              | 同 %IW16     | u                   | $\overline{v}$<br>☑          |               |                                            |      |
| Safety Administration            |    | Ð          | X-Position unsafe                               | Default tag table        | <b>DWord</b> |             |                     |                              |               |                                            |      |
| - Program blocks                 |    | Ð          | Speed                                           | Default tag table        | Word         |             | Operand identifier: |                              |               | ×                                          |      |
| Add new block                    |    | <b>KGT</b> | Warning                                         | Default tag table        | Word         |             | Operand type: W     |                              |               | $\sim$                                     |      |
| <b>Main [OB1]</b>                |    |            | <add new=""></add>                              |                          |              |             |                     | Address: 16                  |               |                                            |      |
| <b>52 FOB RTG1 [OB123]</b>       |    |            |                                                 |                          |              |             |                     |                              |               |                                            |      |
| <b>ED</b> Main_Safety_RTG1 [FB1] |    |            |                                                 |                          |              |             |                     |                              |               | $\nabla$ X                                 |      |
| Main_Safety_RTG1_DB [DB1]        |    |            |                                                 |                          |              |             |                     |                              |               |                                            |      |
| System blocks                    |    |            |                                                 |                          |              |             |                     |                              |               |                                            |      |
| Technology objects               |    |            |                                                 |                          |              |             |                     |                              |               |                                            |      |
| sal External source files        |    |            |                                                 |                          |              |             |                     |                              |               |                                            |      |
| PLC tags                         |    |            |                                                 |                          |              |             |                     |                              |               |                                            |      |
| Show all tags                    |    |            |                                                 |                          |              |             |                     |                              |               |                                            |      |
| Add new tag table                |    |            |                                                 |                          |              |             |                     |                              |               |                                            |      |
| Default tag table [67]           |    |            |                                                 |                          |              |             |                     |                              |               |                                            |      |

Figure 5.2 PLC variable table

2. Assign symbolic names for the variables as shown in the figure above (2). Adjust the data types and addresses depending on your application.

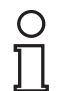

# *Note!*

#### *Assigning addresses*

The addresses in this example are project-dependent and can differ from your address assignment. The memory range is automatically assigned by the control panel when integrating the modules. This memory range determines the address assignment in the variable table.

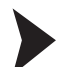

#### Creating a static variable

1. Create a new static variable. To do so, in project navigation double-click with the left mouse button to select the *"PLC\_1 [CPU 1512SP F-1 PN] > Program block > Main\_Safety\_RTG1 [FB1]*" (1) entry.

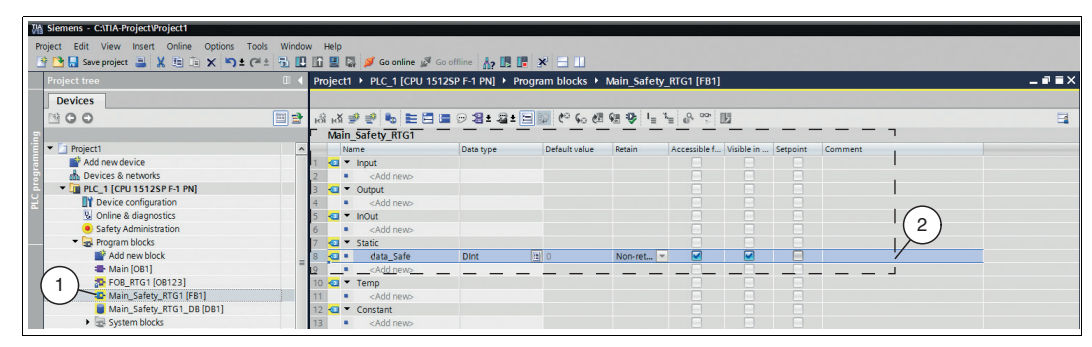

Figure 5.3 Static variables

2. Assign symbolic names for the variables and adjust the data type as shown in the figure above (2).

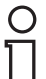

#### *Note!*

In order to avoid confusion with the PLC variables, it is helpful to write the static variables in lower case.

#### 5.2.2 User acknowledgment

<span id="page-42-0"></span>The following describes the adaptation of the *"Main\_safety\_RTG1 [FB1]"* block for the use of a user acknowledgment. To perform a user acknowledgment during startup of the F-CPU or after rectifying errors, set the *"ACK\_REI"* variable of the F-I/O DB to *"High."* The F-I/O DB, which is automatically generated for the device, is called *"F00000\_Safe Position data"* in the project and can be accessed via project navigation under the following path in the tree structure: *PLC\_1 [CPU 1512SP F-1 PN] > Program blocks > System blocks > STEP7 Safety > F-IO data blocks*.

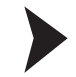

Since we have selected the "FUP" programming language for the project as a whole, you must also assign the programming language *"FBD"* to the *"Main\_safety\_RTG1 (FB1)"*block. To do so, proceed as follows:

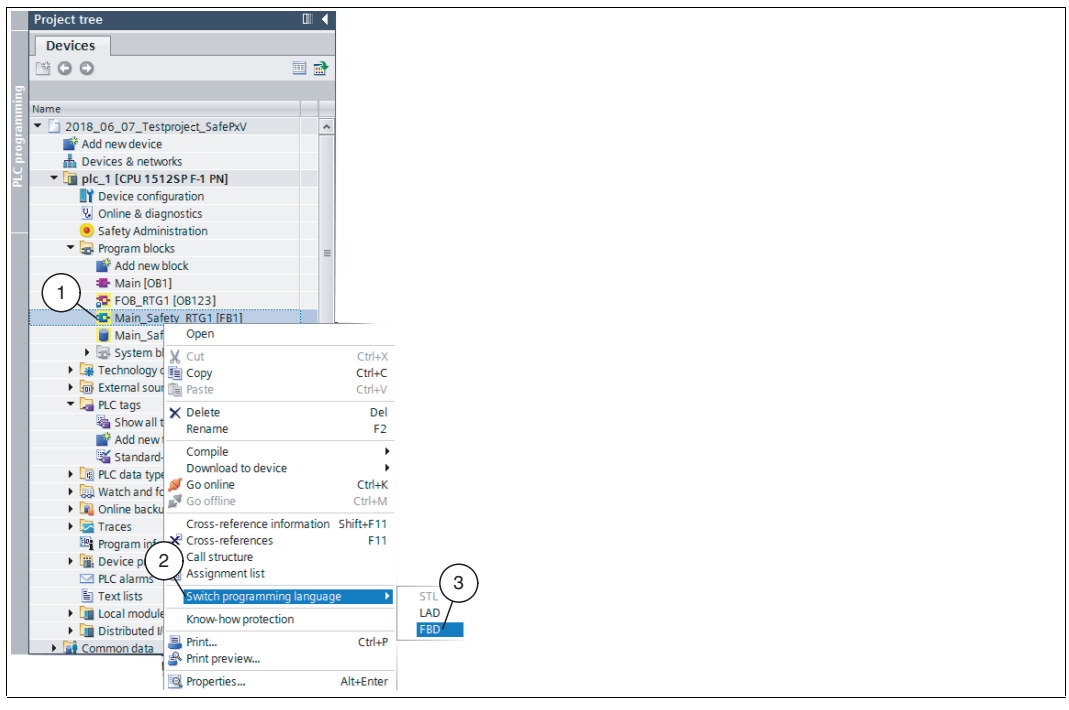

Figure 5.4 Programming language "FBD"

1. In project navigation, right-click to select the *"PLC\_1 [CPU 1512SP F-1 PN] > Program blocks > Main\_safety\_RTG1 (FB1)"* (1) entry.

 $\mapsto$  The context menu opens.

2. In the context menu, select *"Switch programming language"* (2) > *"FBD"* (3).

The *"Main\_safety\_RTG1 (FB1)"* block is assigned the *"FBD"* programming language.

3. In project navigation, double-click to select the *"Main\_safety\_RTG1 (FB1)"* (5) block.

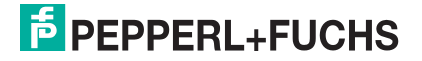

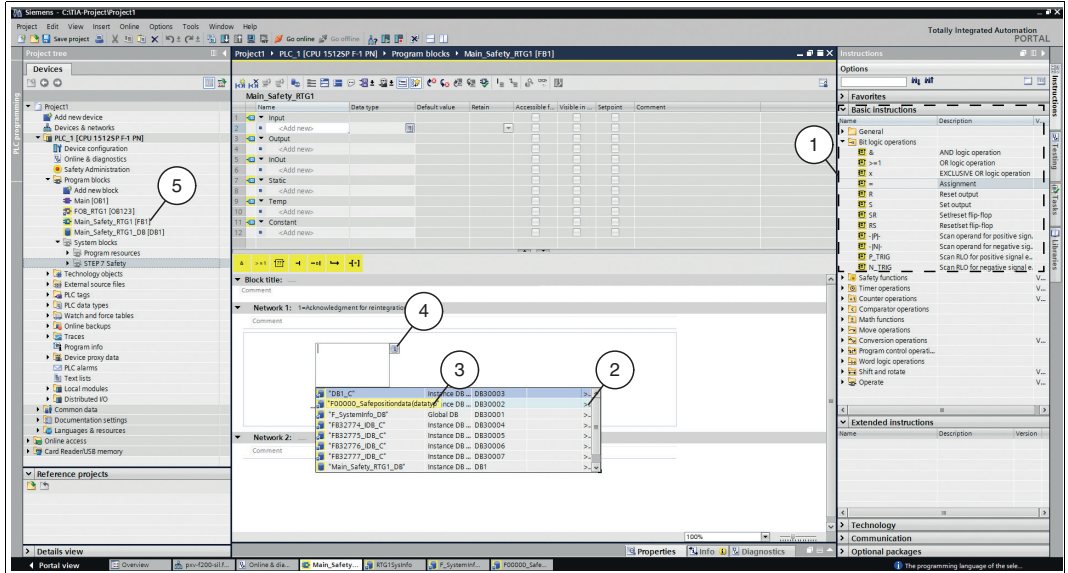

 In the work area, the program editor opens with the *"Main\_safety\_RTG1 (FB1)"* block. The right window range displays the list of all *"Basic instructions"* (1) that you need for programming.

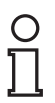

#### *Note!*

Note that changes to the block that are used in the safety program result in a password prompt. Your password created in *"Safety Administration"* must be entered.

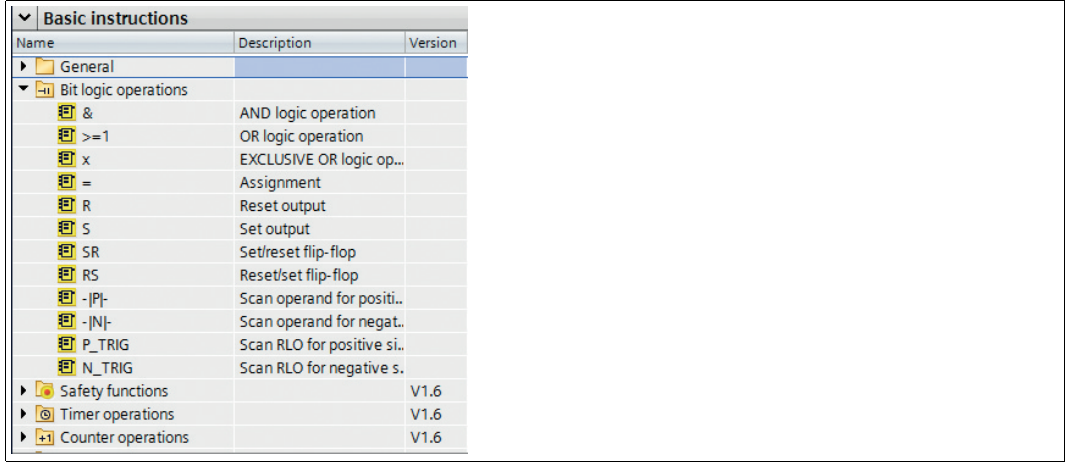

Figure 5.5 Detailed view of "Basic instructions"

4. From the list of *"Basic instructions"*, add the instruction *"Assignment"* from the *"Bit logic operations"* subfolder.

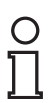

#### *Note!*

If you move the mouse pointer to the command (no click), this will automatically display a help text.

5. Click with the left mouse button in the selection field (4) and add the *"F00000\_Safe Position data"* (3) data block with data type *"ACK\_REI."*

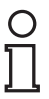

#### *Note!*

You are taken to selection list *"ACK\_REI"* by selecting *"F0 0000\_Safe Position data"* by clicking on the arrow icon pointing to the right (2).

2019-07

6. Click with the left mouse button in the selection box at the instruction input and select the previously set variable *"Reintegration."*

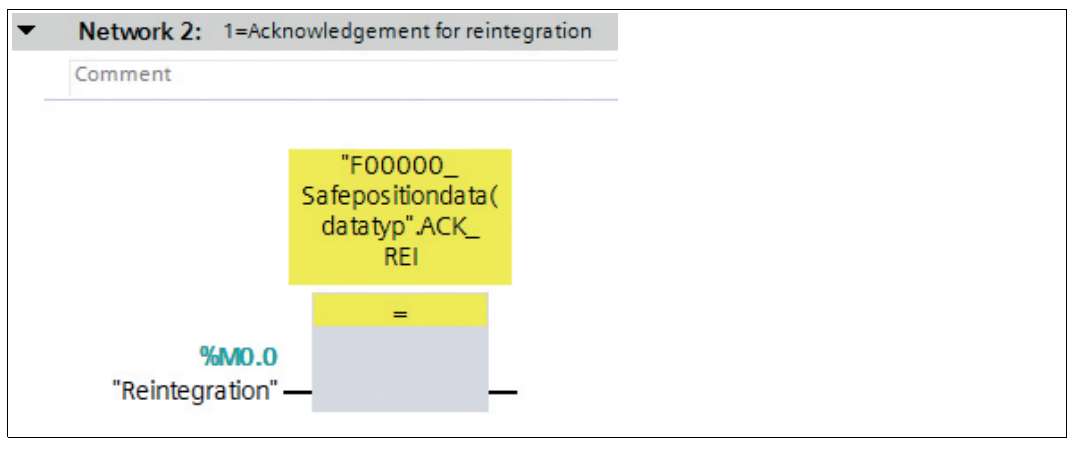

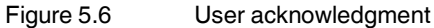

<span id="page-44-0"></span> $\mapsto$  Programming of the user acknowledgment is now complete.

#### 5.2.3 Instruction for transferring data

With the instruction to **MOVE** (copy value), a single data item is copied from the specified source address with the "IN" parameter to the specified target address with the "OUT" parameter.

#### Creating a MOVE instruction

In "Network 2", the *"Basic instructions"* on the right-hand side of the screen are used to create the **"MOVE instruction"** as follows:

1. Use drag-and-drop to add the *"MOVE"* (2) instruction from the *"Move operations"* (1) subfolder of the *"Basic instructions"* to your work area.

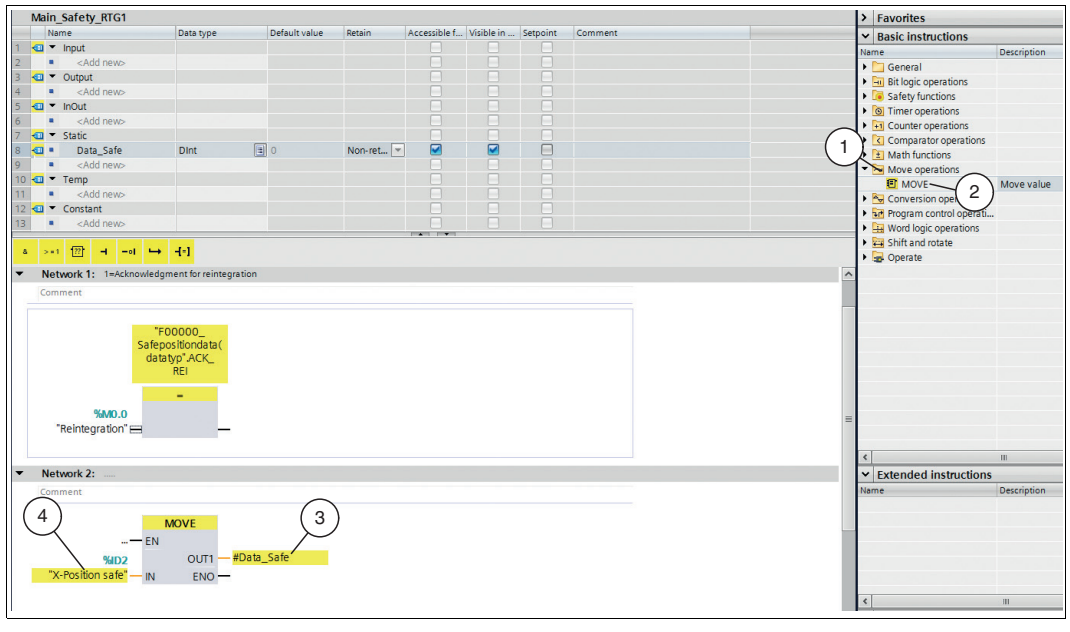

Figure 5.7 MOVE instruction

- 2. Ensure that the inputs and outputs of the instruction are as shown in the image above.
- 3. Insert PLC variable *"X-PositionSafe"* (4) at the **"IN"** input.
- 4. Add static variable *"Data\_Safe"* (3) at the **"OUT"** output.

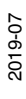

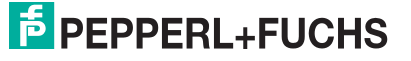

 $\rightarrow$  **Programming of the MOVE instruction** is now complete.

# $\bigcirc$

#### *Note!*

The process for creating the safety program with the "INT" data type largely corresponds to the preceding description. The difference is the number of "Move instructions." If you use the "INT" data type, you must create two "MOVE instructions" (low integer and high integer).

#### 5.2.4 Translating project data

To load the project data to the F-CPU, the data must be translated first. During translation, project data is converted so that it can be read from the F-CPU.

- 1. In project navigation, use the left mouse button to select your project *"PLC\_1 [CPU 1512SP F-1 PN]."*
- 2. In the menu bar under *"Edit"* (1), select the *"Compile"* (2) command.

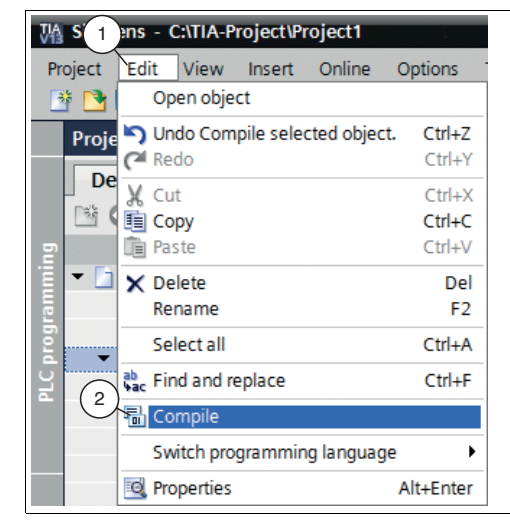

Figure 5.8 Translate project data

 $\mapsto$  The translation process starts.

*Note!*

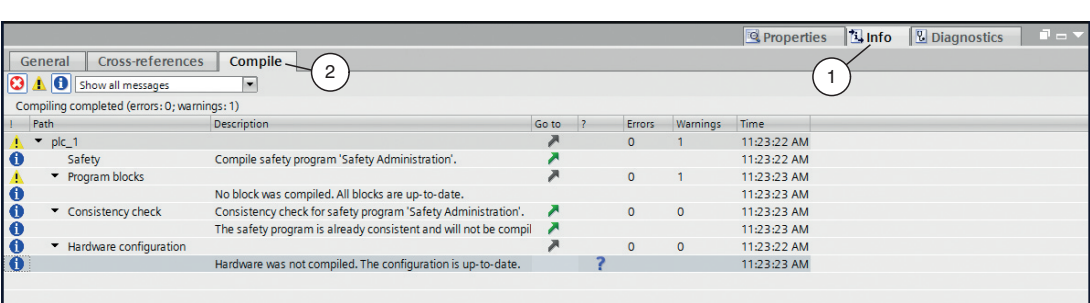

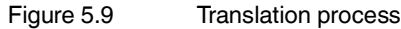

The translation process can be controlled in the inspection window by selecting *"Info"* in the *"Compile"* tab.

To load a functional program to the control panel, the translation must run without errors.

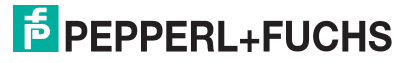

#### 5.2.5 Downloading project data

After translating the project data, you can load the project to the F-CPU.

- 1. In project navigation, use the left mouse button to select your project *"PLC\_1 [CPU 1512SP F-1 PN]."*
- 2. In the menu bar under *"Online"* (1), select the *"Download to device"* (2) command.

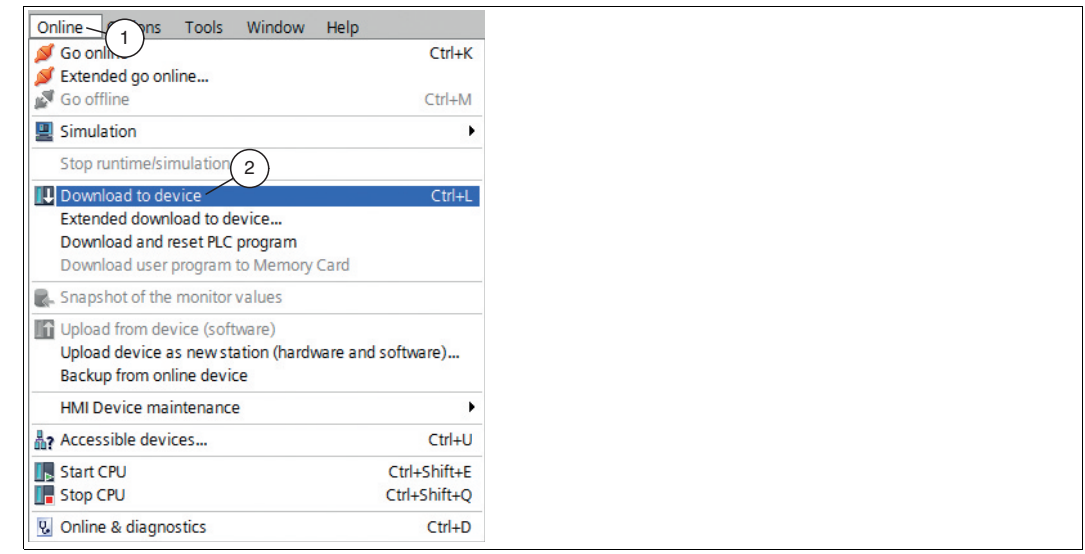

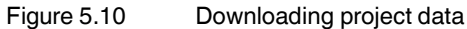

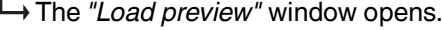

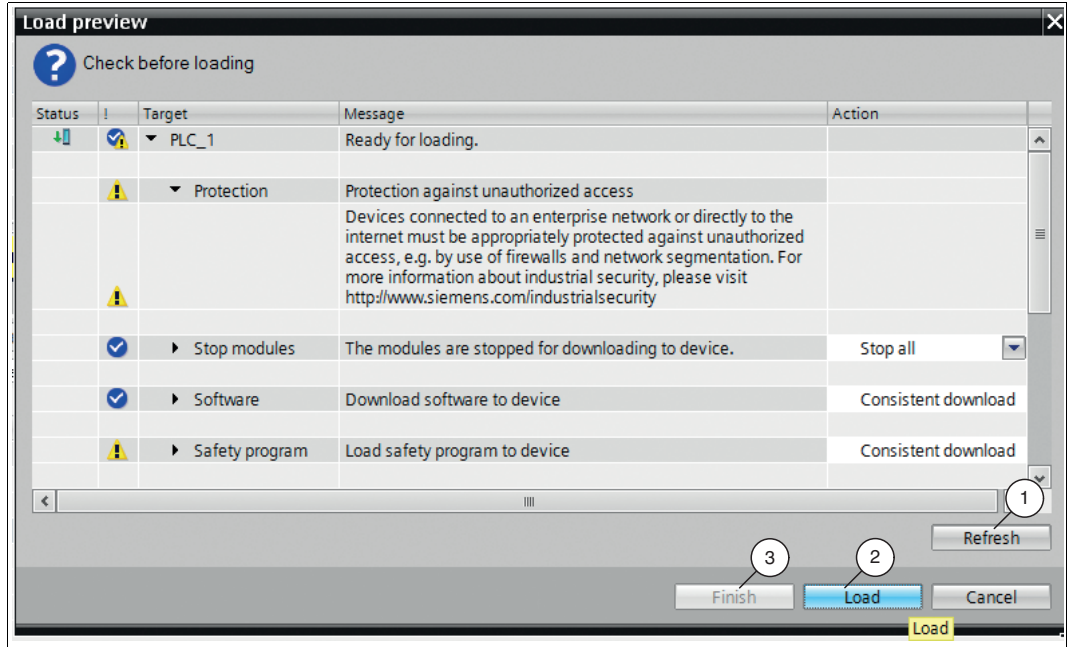

Figure 5.11 Load preview

- 3. Check the messages in the dialog box. If all the conditions are met, proceed to the next step. If this is not the case, correct the errors and repeat the loading procedure with the *"Refresh"* (1) button.
- 4. Press the *"Load"*(2) button.

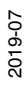

- $\rightarrow$  The load process is started.
- <span id="page-47-0"></span>5. Once the project is loaded to the F-CPU, click on the *"Finish"* (3) button in the *"Load preview"* window.

#### 5.2.6 Testing the safety program

#### *Warning!*

Commissioning the fail-safe system

Commissioning prior to a successful validation of the safety-related functions is not permitted. If no adequate precautions are taken before the plant is commissioned, this can result in death, serious injury, and damage to machinery and equipment.

A fail-safe system may only be started up for use of the standard functions once you have successfully tested the safety-related functions.

After creating a safety program, you must perform a full function test according to your automation task.

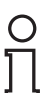

#### *Note!*

It is possible that an error may occur when starting the device. This leads to passivation of the device. The error is triggered in the project via the *"Reintegration (M0.0)"* marker. As a result, the safe position values of the X position will no longer be displayed. To display the safe position values again, you must reintegrate the passivated device.

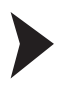

#### **Reintegration**

| Ve Siemens - C:\TIA-Project\Project1                                                      |    |      |                                                                                 |                |               |              |         |         |              |  |  |  |
|-------------------------------------------------------------------------------------------|----|------|---------------------------------------------------------------------------------|----------------|---------------|--------------|---------|---------|--------------|--|--|--|
| Project Edit View Insert Online Options Tools Window Help                                 |    |      |                                                                                 |                |               |              |         |         |              |  |  |  |
| FPBB Save project 且 X 班 in x hp ± (4 ± H H H H H K So online & Go offline Ap IB IR X H II |    |      |                                                                                 |                |               |              |         |         |              |  |  |  |
| <b>Project tree</b>                                                                       | H  |      | I Project1 > PLC_1 [CPU 1512SP F-1 PN] > Watch and force tables > Watch table_1 |                |               |              |         |         | $    \times$ |  |  |  |
| <b>Devices</b>                                                                            |    |      | $\overline{2}$                                                                  |                |               |              |         |         |              |  |  |  |
| HOO                                                                                       | 国語 |      | ●●   国 9,元 2 % 入                                                                |                |               |              |         |         |              |  |  |  |
|                                                                                           |    | Name | Address                                                                         | Display format | Monitor value | Modify value | $\beta$ | Comment |              |  |  |  |
| PLC programming<br>$\blacksquare$ Project1                                                |    |      | Ħ<br><add new=""></add>                                                         |                |               |              | $\Box$  |         |              |  |  |  |
| Add new device                                                                            |    |      |                                                                                 |                |               |              |         |         |              |  |  |  |
| <b>Devices &amp; networks</b>                                                             |    |      |                                                                                 |                |               |              |         |         |              |  |  |  |
| PLC_1 [CPU 1512SP F-1 PN]                                                                 |    |      |                                                                                 |                |               |              |         |         |              |  |  |  |
| Device configuration                                                                      |    |      |                                                                                 |                |               |              |         |         |              |  |  |  |
| & Online & diagnostics                                                                    |    |      |                                                                                 |                |               |              |         |         |              |  |  |  |
| Safety Administration                                                                     |    |      |                                                                                 |                |               |              |         |         |              |  |  |  |
| Program blocks                                                                            |    |      |                                                                                 |                |               |              |         |         |              |  |  |  |
| F & Technology objects                                                                    |    |      |                                                                                 |                |               |              |         |         |              |  |  |  |
| les son External source files                                                             |    |      |                                                                                 |                |               |              |         |         |              |  |  |  |
| <b>E</b> PLC tags                                                                         |    |      |                                                                                 |                |               |              |         |         |              |  |  |  |
| <b>E</b> PLC data types                                                                   |    |      |                                                                                 |                |               |              |         |         |              |  |  |  |
| watch and force tables                                                                    |    |      |                                                                                 |                |               |              |         |         |              |  |  |  |
| Add new watch table                                                                       |    |      |                                                                                 |                |               |              |         |         |              |  |  |  |
| Full Force table                                                                          |    |      |                                                                                 |                |               |              |         |         |              |  |  |  |
| <b>Ask Watch table 1</b>                                                                  |    |      |                                                                                 |                |               |              |         |         |              |  |  |  |

Figure 5.12 Creating an observation table

1. Create a new observation table. To do so, select the *"PLC\_1 [CPU 1512SP F-1 PN] > Watch and force tables > Add new watch table"* (1) entry in project navigation.

 $\rightarrow$  A new observation table opens in the work area.

2. Enter the variables to be monitored in the "Name" (2) column.

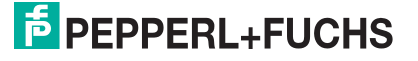

| <b>Project tree</b>                | <b>ITT</b> |                               | Project1 ▶ PLC 1 [<br>12SP F-1 PN] ▶ Watch and force tables ▶ Watch table 1 |                    |                       |               |                          |                    |
|------------------------------------|------------|-------------------------------|-----------------------------------------------------------------------------|--------------------|-----------------------|---------------|--------------------------|--------------------|
| <b>Devices</b>                     |            |                               |                                                                             |                    |                       |               |                          |                    |
| MOO                                | 回動         | ₩                             | ● 19 10 9 % 2 00 00                                                         |                    |                       |               |                          |                    |
|                                    |            |                               | Name                                                                        | Address            | <b>Display format</b> | Monitor value | Modify value             | G.<br>Comment      |
| - Project1                         | $\bullet$  |                               | "Safe Status"                                                               | %FRO               | Hex                   |               |                          | H                  |
| Add new device                     |            |                               | "Neq_Status"                                                                | %EB1               | Hex                   |               |                          | $\Box$             |
| <b>A.</b> Devices & networks       |            |                               | "X-PositionSafe"                                                            | %ED2               | $DEC + l$             |               |                          | n                  |
| - Di PLC 1 [CPU 1512SP F-1 PN]     | М          |                               | "F00000_Safepositiondata(datatyp".ACK_NEC                                   | 同                  |                       | ొం            |                          | $\Box$ %           |
| <b>TY</b> Device configuration     |            |                               | "F00000_Safepositiondata(datatyp",ACK_REQ                                   |                    |                       | ఇ             |                          | $\Box$ %           |
| <b>V</b> Online & diagnostics      |            |                               | "F00000_Safepositiondata(datatyp".DIAG                                      |                    |                       | ొడ            |                          | $\Box$ $\%$        |
| Safety Administration              | ø          |                               | "F00000_Safepositiondata(datatyp".QBAD                                      |                    |                       | ೲ             |                          | $\frac{a}{b}$<br>n |
| - and Program blocks               |            |                               | "F00000_Safepositiondata(datatyp".ACK_REI                                   |                    |                       |               |                          | $\Box$ $\%$        |
| Add new block                      |            | $\overline{Q}$                |                                                                             |                    |                       |               |                          | n                  |
| <b>Main [OB1]</b>                  |            | Ino                           | "Reintegration"                                                             | %MO.O              | <b>Bool</b>           |               | <b>TRUE</b>              | ◙<br>۸             |
| <b>IL FOB RTG1 [OB123]</b>         |            |                               |                                                                             |                    |                       |               |                          | n                  |
| <b>E-</b> Main_Safety_RTG1 [FB1]   |            |                               |                                                                             |                    |                       |               |                          | $\Box$             |
| Main_Safety_RTG1_DB [DB1]          |            | $\mathbf{I}_{\text{13}}^{12}$ |                                                                             |                    |                       |               |                          | $\Box$             |
| System blocks                      |            | I <sub>15</sub> <sup>4</sup>  |                                                                             |                    |                       |               |                          | $\Box$             |
| <b>Excellent Program resources</b> |            |                               |                                                                             |                    |                       |               |                          | E                  |
| E STEP 7 Safety                    |            | .16                           |                                                                             |                    |                       |               |                          | F                  |
| <b>Ed</b> Technology objects       |            | h <sub>7</sub>                |                                                                             |                    |                       |               |                          | $\Box$             |
| <b>External source files</b>       |            | 18                            |                                                                             |                    |                       |               |                          | n                  |
| $\blacksquare$ PLC tags            |            | 19                            | "Safe_Status"                                                               | %EBO               | Hex                   |               |                          | $\Box$             |
| Show all tags                      |            | 20                            | "X-PositionSafe"                                                            | %ED2               | <b>DEC</b>            |               |                          | $\Box$             |
| Add new tag table                  |            |                               | "X-Pos-unsafe"                                                              | %ED12              | <b>DEC</b>            |               |                          | $\Box$             |
| Default tag table [67]             |            | 22                            | "Speed"                                                                     | %EW10              | DEC                   |               |                          | $\Box$             |
| - Le PLC data types                |            | 23                            | "Status"                                                                    | %EW16              | Hex                   |               |                          |                    |
| Add new data type                  |            | 24                            | "Warning"                                                                   | %EW18              | Hex                   |               |                          | F                  |
| F SYSINFO                          |            |                               |                                                                             | <add new=""></add> |                       |               |                          | $\Box$             |
| - au Watch and force tables        |            |                               |                                                                             |                    |                       |               |                          |                    |
| Add new watch table                |            |                               |                                                                             |                    |                       |               | <b>Reporties 14 Info</b> |                    |

Figure 5.13 Monitoring variables

3. In the menu bar, select the *"Glasses icon"* or the *"Online > Monitor all"* menu.

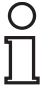

#### *Note!*

Ensure that the editor for "Watch table\_1" is the activated application in the work area.

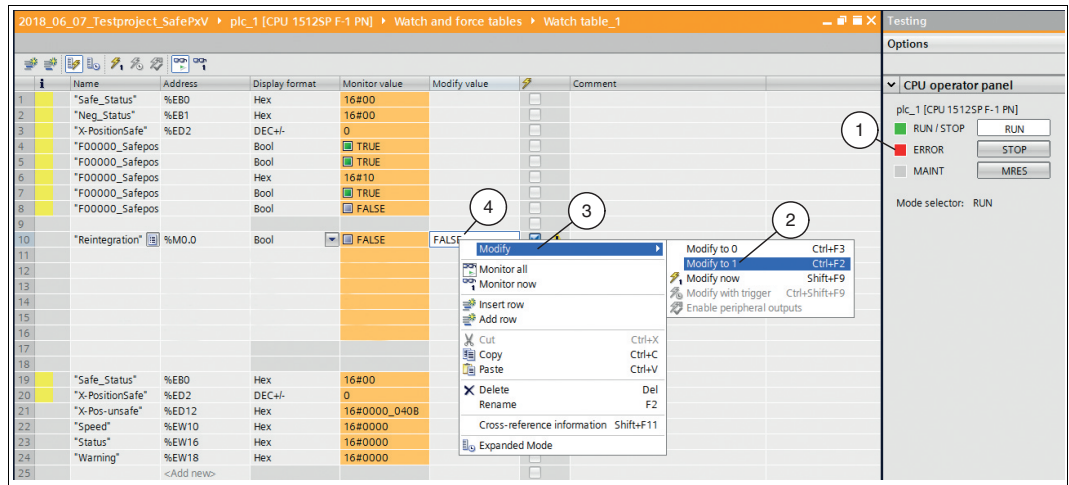

 $\rightarrow$  A connection to the F-CPU is established.

Figure 5.14 Reintegration

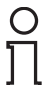

#### *Note!*

In the right window range, the red *"ERROR"* (1) status indicator flashes if there is a "safety error." In this example, the device is passivated and must be reintegrated.

- 4. In the observation window, set the *"Reintegration"* variable to **"TRUE."** To do so, right-click in the field (4) in the "Reintegration" line and "Modify value" column.
- 5. In the context menu, select *"Modify"* (3) > *"Modify to 1"* (2).

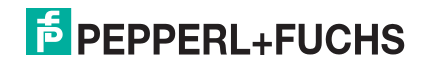

|                   | 2018 06 07 Testproject SafePxV ▶ plc 1 [CPU 1512SP F-1 PN] ▶ Watch and force tables ▶ Watch table 1 |                    |                       |                     |              |                      |         | 二氯氯苯<br>Testing             |  |
|-------------------|----------------------------------------------------------------------------------------------------|--------------------|-----------------------|---------------------|--------------|----------------------|---------|-----------------------------|--|
|                   |                                                                                                    |                    |                       |                     |              |                      |         | <b>Options</b>              |  |
| 5 日の名の  空で<br>∌ # |                                                                                                    |                    |                       |                     |              |                      |         |                             |  |
| f.                | Name                                                                                                | Address            | <b>Display format</b> | Monitor value       | Modify value | $\boldsymbol{\beta}$ | Comment | v CPU operator panel        |  |
|                   | "Safe_Status"                                                                                       | %EBO               | Hex                   | 16#01               |              | $\Box$               |         |                             |  |
|                   | "Neq Status"                                                                                        | 96EB1              | Hex                   | 16#7F               |              | $\overline{1}$       |         | plc 1 [CPU 1512SP F-1 PN]   |  |
|                   | "X-PositionSafe" %ED2                                                                               |                    | DEC+/-                | 102                 |              | $\Box$               |         | RUN / STOP<br><b>RUN</b>    |  |
| $\overline{4}$    | "F00000_Safepos                                                                                     |                    | Bool                  | $\blacksquare$ TRUE |              |                      |         | <b>ERROR</b><br><b>STOP</b> |  |
|                   | "F00000_Safepos                                                                                     |                    | Bool                  | $THEORE$            |              |                      |         |                             |  |
|                   | "F00000_Safepos                                                                                     |                    | Hex                   | 16#00               |              | $\Box$               |         | <b>MAINT</b><br><b>MRES</b> |  |
|                   | "F00000 Safepos                                                                                     |                    | Bool                  | $E$ FALSE           |              | n                    |         |                             |  |
|                   | "F00000_Safepos                                                                                     |                    | Bool                  | <b>TRUE</b>         |              | $\Box$               |         | Mode selector: RUN          |  |
|                   |                                                                                                    |                    |                       |                     |              | $\Box$               |         |                             |  |
| 10                | "Reintegration"   %M0.0                                                                             |                    | Bool                  | $\blacksquare$ TRUE | <b>TRUE</b>  | $\blacksquare$       |         |                             |  |
| 11                |                                                                                                    |                    |                       |                     |              |                      |         |                             |  |
| $12 \overline{ }$ |                                                                                                    |                    |                       |                     |              | n                    |         |                             |  |
| 13                |                                                                                                    |                    |                       |                     |              | $\Box$               |         |                             |  |
| 14                |                                                                                                    |                    |                       |                     |              | n                    |         |                             |  |
| 15                |                                                                                                    |                    |                       |                     |              | $\Box$               |         |                             |  |
| 16                |                                                                                                    |                    |                       |                     |              | $\Box$               |         |                             |  |
| 17 <sup>°</sup>   |                                                                                                    |                    |                       |                     |              | H                    |         |                             |  |
| 18                |                                                                                                    |                    |                       |                     |              | $\Box$               |         |                             |  |
| 19                | "Safe Status"                                                                                       | %EBO               | Hex                   | 16#01               |              |                      |         |                             |  |
| $20\degree$       | "X-PositionSafe"                                                                                    | %ED2               | DEC+/-                | 102                 |              | $\Box$               |         |                             |  |
| 21                | "X-Pos-unsafe"                                                                                      | %ED12              | Hex                   | 16#0000_040B        |              | H                    |         |                             |  |
|                   | "Speed"                                                                                             | %EW10              | <b>Hex</b>            | 16#0000             |              | H                    |         |                             |  |
| $\frac{22}{23}$   | "Status"                                                                                            | %EW16              | Hex                   | 16#0000             |              | $\Box$               |         |                             |  |
| 24                | "Warning"                                                                                           | %EW18              | Hex                   | 16#0000             |              |                      |         |                             |  |
| 25                |                                                                                                    | <add new=""></add> |                       |                     |              |                      |         |                             |  |

Figure 5.15 Reintegration

 The control value changes from **"FALSE"** to **"TRUE"** (4). The device is reintegrated and the safe input values are displayed in the observation table. The red *"ERROR"* status indicator goes out.

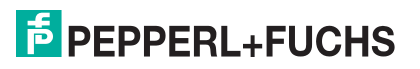

# 6 Access to safety-related communication

<span id="page-50-0"></span>The safety-related communication takes place via the process image inputs/outputs (PAE/PAA) as in standard automation systems. Direct I/O access is not permitted.

The process image of the inputs is updated at the beginning of the F-runtime group, before the F-program block is executed. The process image of the outputs is updated at the end of the Fruntime group, after the F-program block is executed. Actual communication between the F-CPU (process image) and the F-I/O for the purpose of updating the process image takes place in the background using a special safety protocol in accordance with PROFIsafe.

<span id="page-50-1"></span>The F-I/O communication is evaluated via the variables previously created by the user.

#### 6.1 Passivation and reintegration

If a safety-oriented data channel outputs substitute values, it is passivated. The safety function requires that a fail-safe module automatically outputs substitute values instead of the process values, if any of the following occurs:

- When starting the F-system
- In the event of a communication error between the F-CPU and F-I/O using the PROFIsafe safety protocol
- F-I/O and channel errors (e.g., wire break, short circuit, and discrepancy errors)
- Activating a passivation of the F-I/O in the F-I/O DB with  $PASS\_ON = 1$ .

#### **Reintegration**

<span id="page-50-2"></span>After troubleshooting that leads to passivation, you can switch the substitute value to process values. The switch can take place automatically or after a user acknowledgment in the safety program.

#### 6.2 F-I/O DB

An F-I/O DB is created for each F-I/O (in safety operation) when the F-I/O is configured. The F-I/O DB contains variables that you can evaluate and can or must describe in the safety program. Changes to the start values of the variables directly in the F-I/O DB are not permitted, because the F-I/O DB expertise is protected. When an F-I/O is deleted, the associated F-I/O DB is also deleted.

#### **Access to an F-I/O DB**

In some cases, you may need to access the variables of the F-I/O DB:

- For reintegrating the F-I/O after communication errors, F-I/O errors, and channel errors
- When evaluating, whether substitute or process values should be output
- If you want to passivate the F-I/O depending on certain statuses of your safety program
- If you want to disable the F-I/O (e.g., for configuration control)

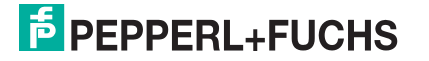

## 6.2.1 Variables of the F-I/O DB

<span id="page-51-0"></span>The following table shows the variables of the F-I/O DB:

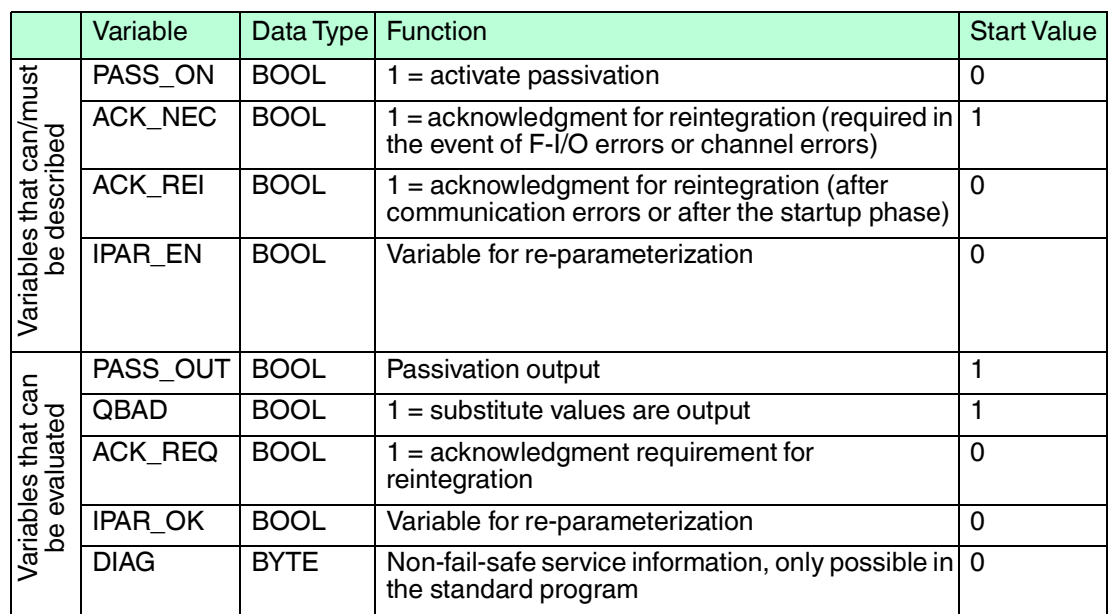

#### **PASS\_ON**

The "PASS ON" variable allows you to enable passivation of an F-I/O, for example, depending on particular states in your safety program. Passivation does not occur directly in the F-I/O, instead, the state of these variables is registered by the safety control and the passivation is first activated through the data of the safety program. Cyclical data will continue to be output from the F-I/O!

As long as PASS\_ON = 1, passivation of the associated F-I/O occurs.

#### **ACK\_NEC**

The "ACK\_NEC" variable enables you to decide between automatic reintegration and manual reintegration after an F-I/O error.

For the positioning system, however, no process is defined, for which reintegration is permitted after an F-I/O error. For security reasons, this error must be eliminated and then the supply voltage switched OFF/ON.

Once the F-I/O error has been eliminated, the reintegration of the affected F-I/O occurs depending on ACK\_NEC:

- $\blacksquare$  With ACK NEC = 0, you can parameterize an automatic reintegration.
- $\blacksquare$  With ACK\_NEC = 1, you can parameterize reintegration by user acknowledgment.

#### *Note!*

The initial value for ACK\_NEC is 1 following the creation of the F-I/O DB. If you do not require automatic reintegration, you must not describe ACK\_NEC.

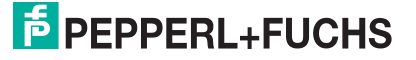

#### **ACK\_REI**

If the fail-safe system detects a communication error or an F-I/O error for an F-I/O, the relevant F-I/O is passivated. Reintegration of the F-I/O/channels of the F-I/O after eliminating the error requires a user acknowledgment with a positive edge at the ACK\_REI variable of the F-I/O DB, which in our case is connected to the marker **M.0.0**, symbol name **"F00000\_Safe position data(data type".ACK\_REI)**.

A user acknowledgment is required:

- After every communication error
- After the startup phase

An acknowledgment is only possible if the variable is ACK  $REQ = 1$ . There must be a user acknowledgment via the ACK\_REI variable for each F-I/O in the safety program. This specification has already been taken into account for the positioning system.

#### **IPAR\_EN**

If you must set/reset this variable when re-parameterizing fail-safe DP standard slaves/standard I/O devices, refer to the PROFIsafe specification V1.20 or higher or the documentation for the fail-safe DP standard slave/IO standard device.

Note that IPAR\_EN = 1 does not trigger passivation of the relevant F-I/O.

If passivation is to occur with IPAR  $EN = 1$ , you must also set the variable PASS  $ON = 1$ .

#### **PASS\_OUT/QBAD**

The variables PASS  $OUT = 1$  and  $QBAD = 1$  indicate that passivation of the measuring system has occurred.

The F-system sets PASS\_OUT and QBAD = 1, as long as the measurement system outputs substitute values (0) instead of the cyclic values.

If a passivation is performed via the PASS  $ON = 1$  variable, however, only QBAD = 1 is set. PASS OUT does not change its value during passivation via PASS ON = 1. PASS OUT can therefore be used for group passivation of additional F-I/Os.

#### **ACK\_REQ**

If the fail-safe system for an F-I/O detects a communication error or channel error, the relevant F-I/O or individual channels of the F-I/O are passivated. ACK\_REQ = 1 indicates that user acknowledgment is required for reintegration of the relevant F-I/O or channels of the F-I/O.

The F-system sets ACK  $REQ = 1$  as soon as the fault is resolved and a user acknowledgment is possible. After successful acknowledgment, ACK\_REQ is reset to 0 by the F-system.

#### **IPAR\_OK**

The IPAR\_OK variable corresponds to the iPar\_OK\_S in the PROFIsafe bus profile; PROFIsafe Specification V1.20 and higher.

#### **DIAG**

Using the DIAG variable provides non-fail-safe information (1 byte) about faults that can be used for service purposes. Access to this variable in the safety program is not permitted.

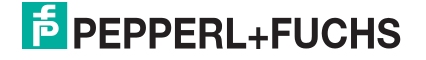

### 6.2.2 Access to the variables of the F-I/O DB

#### <span id="page-53-0"></span>**Name and number of the F-I/O DB**

When programing an F-I/O, an F-I/O-DB is generated automatically for each F-I/O and this is automatically assigned a name. To this end, a suffix ".f-x" is added to the end of the actual device name (here "pxv-f200-sil"), where x stands for the relevant address. Accordingly, if 4 is to be set as the address for the device, the full designation is "pxv-f200-sil.f-4." It is important to note that this address must correspond to the value stored in the control panel.

#### **Rule for access to the variables of the F-I/O DB**

The variables of the F-I/O DB of an F-I/O can only be accessed from the F-runtime group, from which access to the channel of this F-I/O occurs (if access is available).

#### **"Fully Qualified DB Access" rule for access to the variables of the F-I/O DB**

<span id="page-53-1"></span>The variables of the F-I/O DB can be accessed via "fully qualified DB access." To do so, specify the name and the variable of the F-I/O DB.

6.3 Passivation and reintegration of F-I/O

#### **After startup of the F-system**

During startup, passivation of the entire F-I/O occurs, since communication between the F-CPU and the F-I/O via the PROFIsafe protocol must first be established. "Channel value = substitute value (0)" and the variables QBAD and PASS\_OUT = 1 apply for all channels.

The reintegration of the F-I/O is performed regardless of the setting at the ACK. NEC variable or the "Channel error acknowledgment" configuration, at the earliest after the second cycle of the F-runtime group after startup of the F-system. Depending on the type of F-I/O used, the cycle time of the F-runtime group, and the PROFIBUS DP/PROFINET IO, the reintegration can first take place after a few cycles of the F-runtime group.

Establishing communication between F-CPU and F-I/O takes longer than the F-monitoring time set in the properties of the F-I/O, meaning automatic reintegration does not take place.

#### **After communication errors**

When a communication error between the F-CPU and F-I/O is detected, passivation of all channels of the affected F-I/O occurs. "Channel value = substitute value  $(0)$ " and the variables QBAD and PASS\_OUT = 1 apply for all channels.

The reintegration of the affected F-I/O takes place only when the following occurs:

- The communication error no longer exists and the F-system has set the variable ACK  $REQ = 1$
- A user acknowledgment with a positive edge is carried out at the ACK\_REI variable of the F-I/O DB

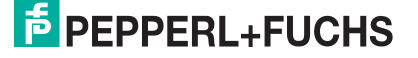

# **FACTORY AUTOMATION – SENSING YOUR NEEDS**

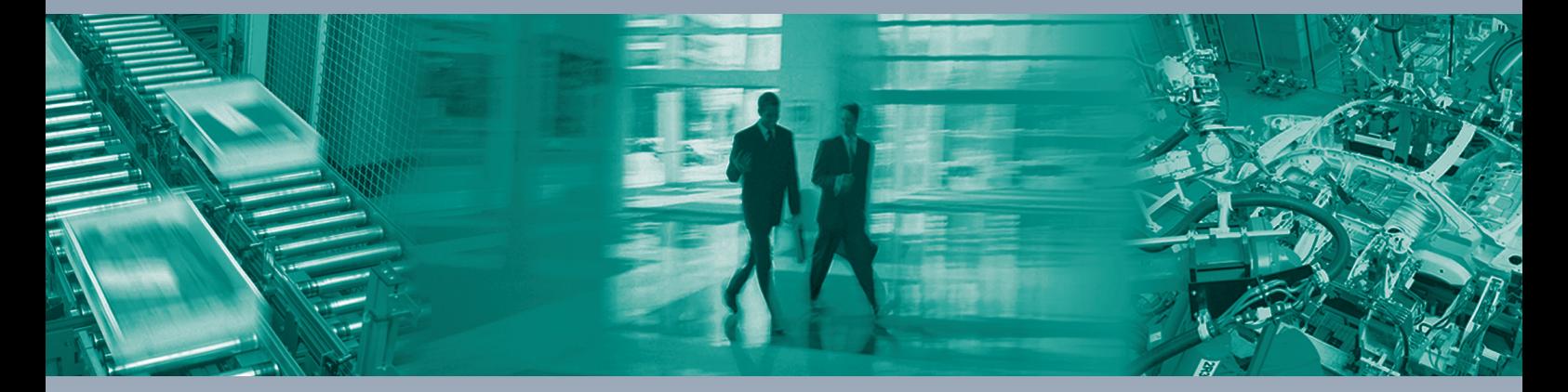

 $\Box$ 

 $\Box$ 

#### **Worldwide Headquarters**

Pepperl+Fuchs Group 68307 Mannheim · Germany Tel. +49 621 776-0 E-mail: info@de.pepperl-fuchs.com

#### **USA Headquarters**

Pepperl+Fuchs Inc. Twinsburg, Ohio 44087 · USA Tel. +1 330 4253555 E-mail: sales@us.pepperl-fuchs.com

#### **Asia Pacific Headquarters**

Pepperl+Fuchs Pte Ltd. Company Registration No. 199003130E Singapore 139942 Tel. +65 67799091 E-mail: sales@sg.pepperl-fuchs.com

# **www.pepperl-fuchs.com**

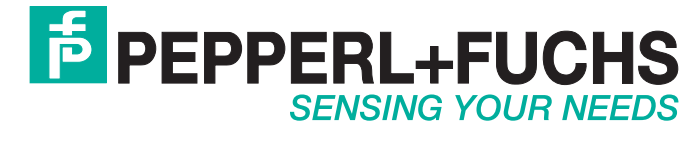

 / DOCT-6042 07/2019

 $\overline{\phantom{a}}$